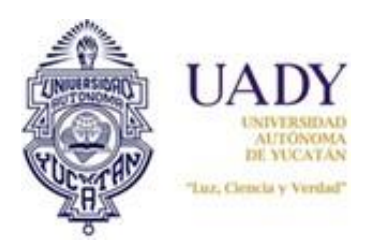

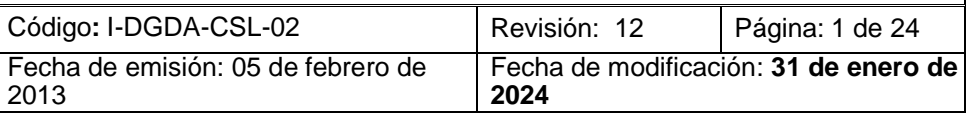

# **1.- OBJETIVO**

Orientar a los usuarios del Sistema de Información para el Proceso de Ingreso (SIPI) respecto de las tareas que debe realizar para completar su registro al Proceso de Ingreso de Aspirantes a Licenciatura.

# **2.- ALCANCE**

Aplica para brindar apoyo a usuarios del Proceso de Ingreso de Aspirantes a Licenciatura que deseen registrarse para participar en el proceso.

# **3.- DESCRIPCIÓN DE LA OPERACIÓN**

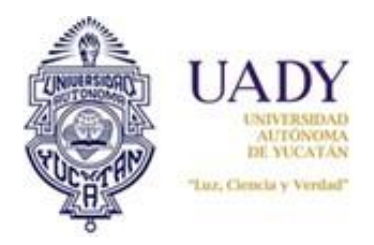

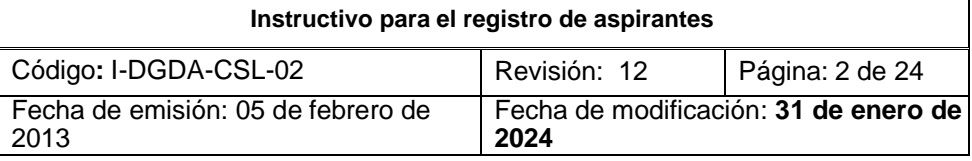

# **REGISTRO EN LÍNEA**

Este documento tiene como objetivo orientarte a las tareas que debes realizar para completar tu registro en línea al Proceso de Ingreso de Aspirantes a Licenciatura a través del Sistema de Información para el Proceso de Ingreso (SIPI).

Para cumplir con esta etapa, es indispensable que ingreses al SIPI que se encuentra en [https://www.ingreso.uady.mx/licenciatura/.](https://www.ingreso.uady.mx/licenciatura/) Es muy importante que tanto en el sitio web del Proceso como en el SIPI, leas todo lo que se te informa.

## **RECOMENDACIONES**

- Usar el navegador Chrome (versión actualizada).
- Activar ventanas emergentes.
- Deshabilitar extensiones del navegador.
- Permitir la ejecución de javascript.

## **ACCESO AL SISTEMA**

Al hacer clic en Acceso al SIPI, se visualizará la página inicial del sistema, la cual consta de las siguientes secciones:

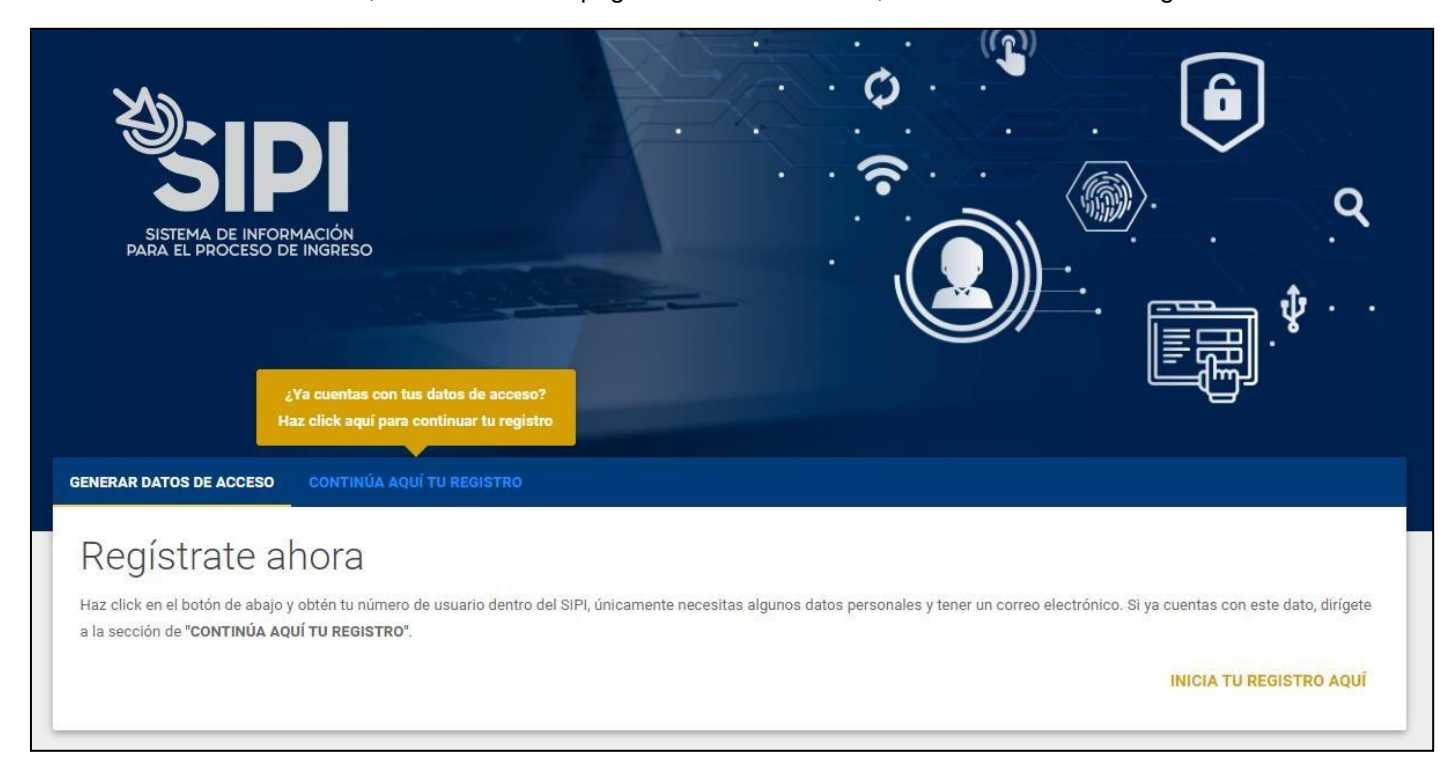

a.) Generar datos de acceso: En esta sección se te solicitará algunos datos para generar tu usuario y contraseña con los cuales podrás acceder al Sistema, para ello debes hacer clic en INICIA TU REGISTRO AQUÍ.

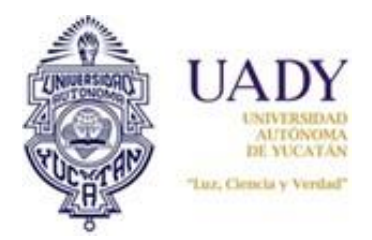

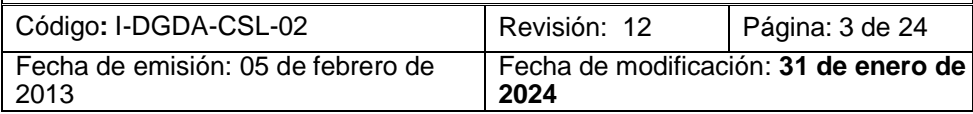

b.) Continúa aquí tu registro: una vez generados tu usuario y contraseña podrás continuar con el registro y obtener información en las siguientes etapas del Proceso.

## **GENERAR DATOS DE ACCESO**

1. Haz clic en **INICIA TU REGISTRO AQUÍ**. Se te solicitará seleccionar el nivel de estudios al que deseas ingresar.

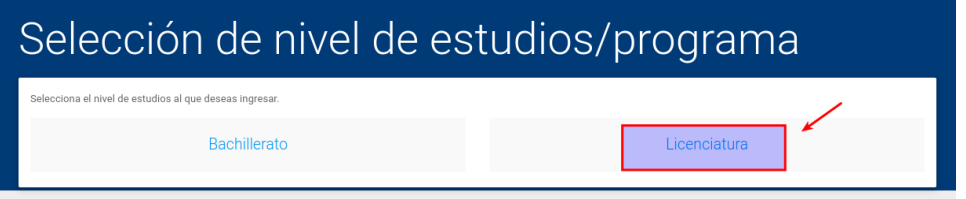

2. Una vez seleccionado, visualizarás una ventana para Conocer las Convocatorias de Ingreso a Licenciatura para mexicanos naturalizados o para extranjeros, así como la de las Licenciaturas Virtuales. Selecciona según sea tu caso.

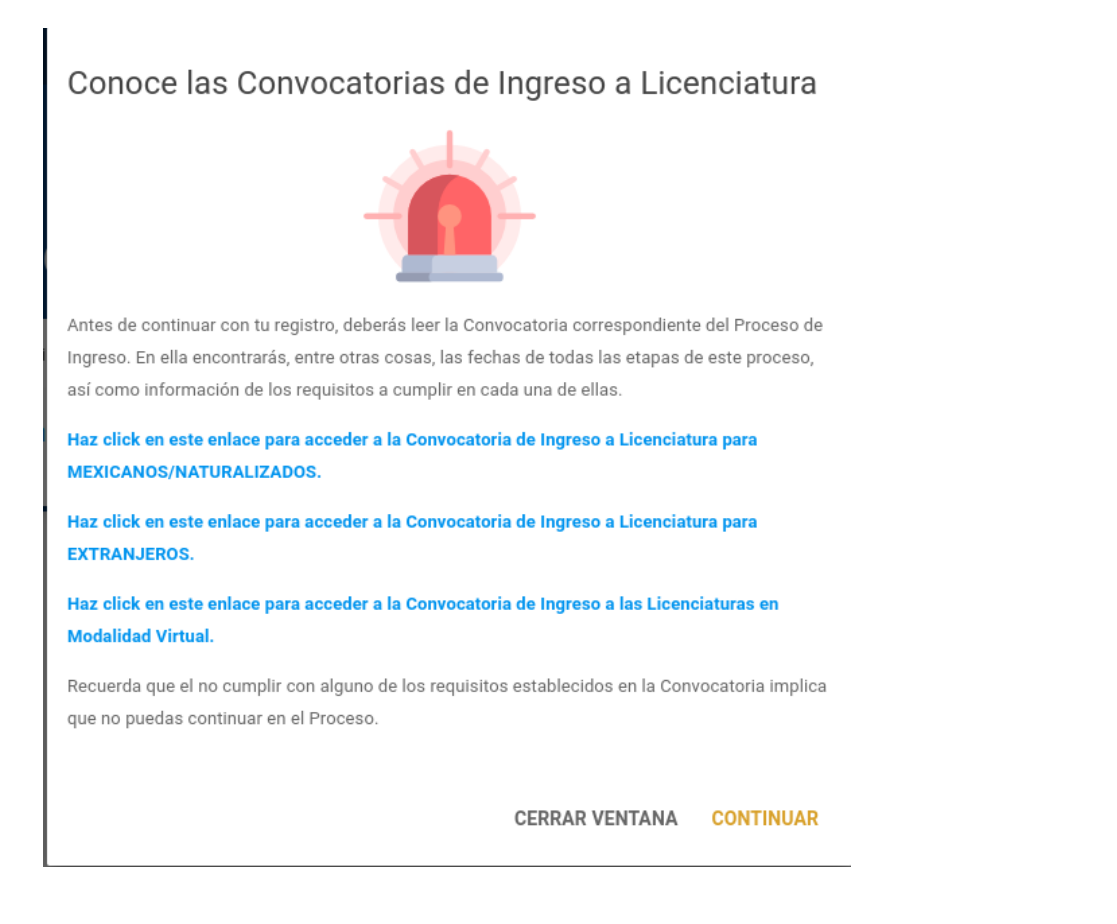

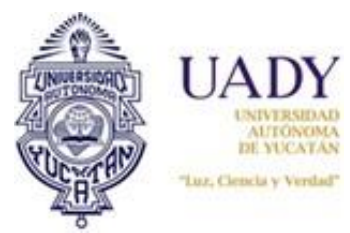

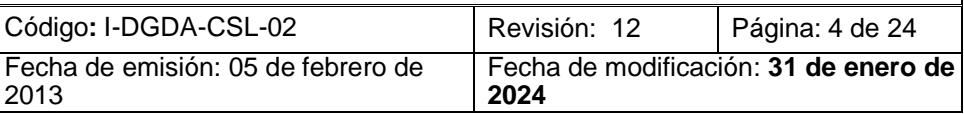

4. A continuación, podrás ver un aviso de privacidad donde se te informa lo indicado por la Ley Federal de Protección de Datos Personales en Posesión de los Particulares.

#### 5. Haz clic en el botón "**ACEPTO**".

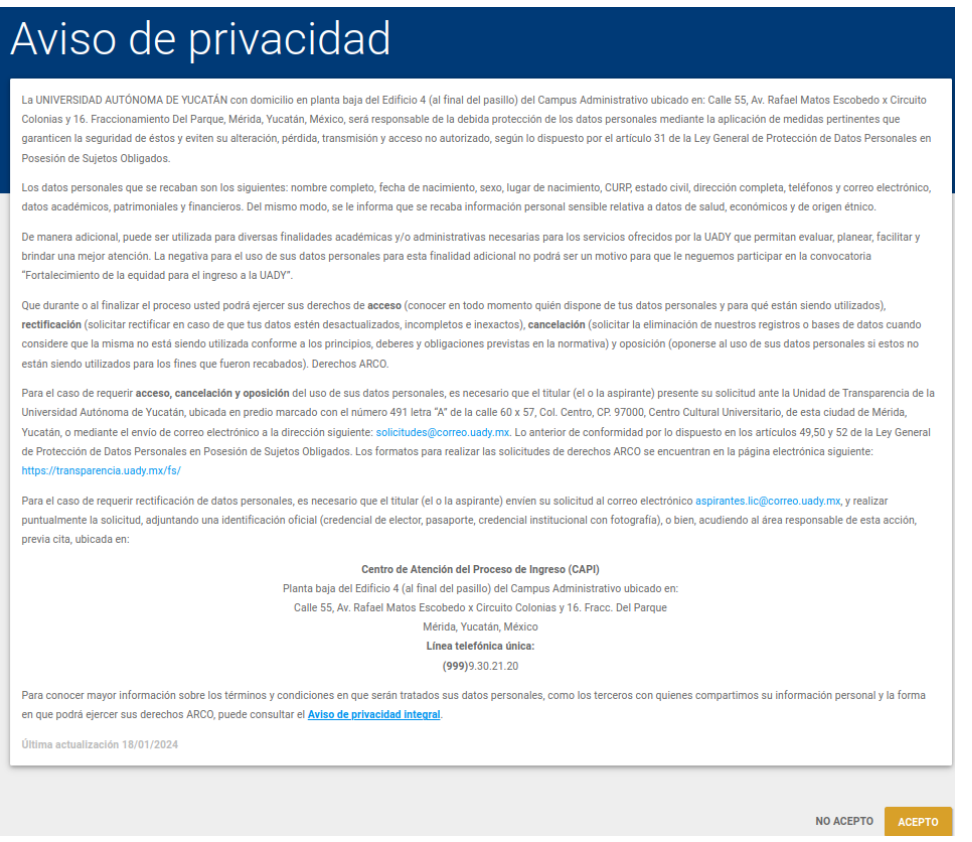

6. A continuación, se mostrará una confirmación para asegurar que se está ingresando a la convocatoria correcta. Si es la correcta haz clic en **continuar**, en caso contrario haz clic en **cancelar**.

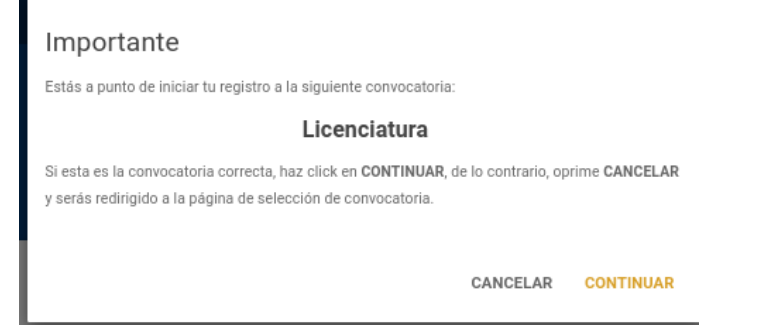

7. El Sistema desplegará una página donde deberás capturar los datos que se te solicitan. Es importante que llenes todos los campos, así como que proporciones tus datos de manera correcta y completa, esto con la finalidad de darte una mejor atención a lo largo de este proceso.

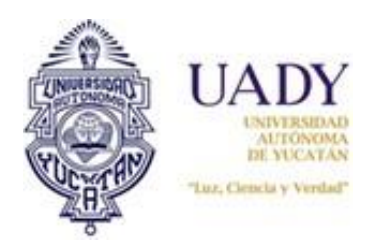

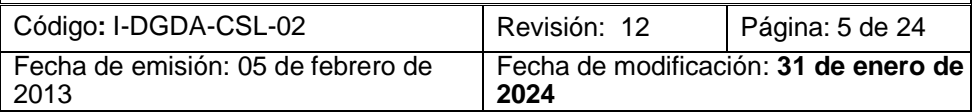

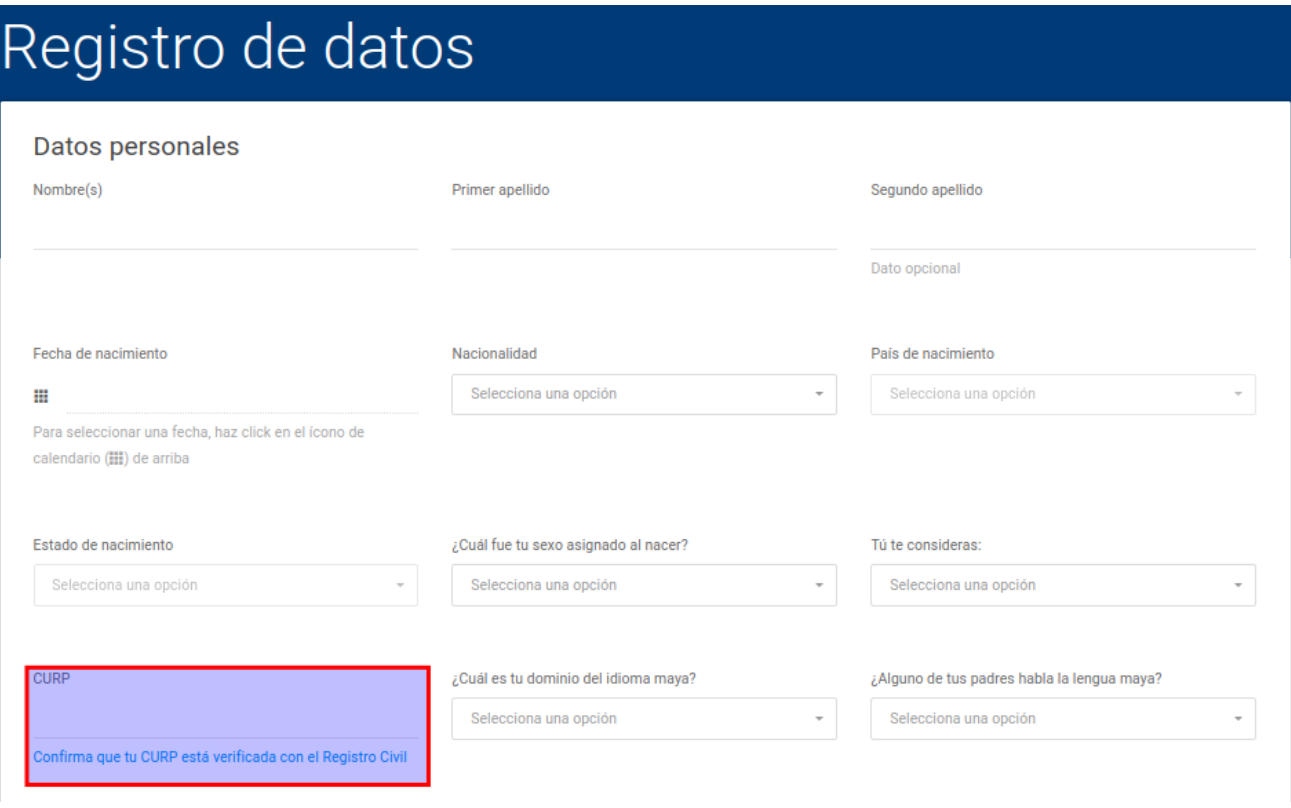

Sólo en los siguientes casos, el sistema permitirá que proporciones los siguientes datos:

- 1. Si sólo posees un apellido, este lo tendrás que ingresar en el campo de primer apellido y el segundo apellido lo podrás dejar vacío.
- 2. Si sólo posees un número telefónico, éste deberás escribirlo en el campo Teléfono Principal con LADA, y dejar en blanco el campo de Teléfono alternativo con LADA, debido a que éste es un campo opcional. Estos campos no aceptan números telefónicos menores de 10 dígitos.
- 3. Si en tu domicilio no tienes cruzamientos, o sólo tienes uno, deberás escribir en los campos respectivos el número cero.
- 8. Al seleccionar tu nacionalidad se mostrará una ventana con la información seleccionada en donde deberás hacer clic en aceptar.

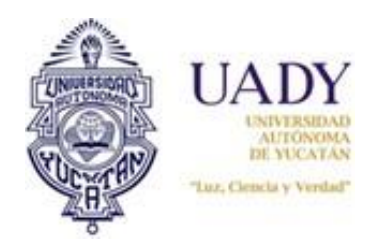

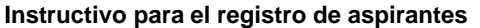

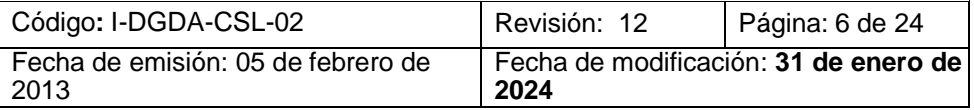

# Importante

Has elegido la opción de nacionalidad MEXICANO/NATURALIZADO, por lo que tu registro se hará con base en la convocatoria para el ciclo escolar 2024 - 2025 de ingreso para mexicanos, correspondiente al nivel de estudios que seleccionaste.

Si estás de acuerdo con los términos y condiciones de la convocatoria seleccionada, continúa con el llenado del formulario de registro.

Si tienes dudas o requieres más información, puedes comunicarte a través del Sistema de Atención a Usuarios del Proceso de Ingreso (SAUPI) o al Centro de Atención del Proceso de Ingreso (CAPI), llamando de lunes a viernes de 8:00 a 15:00 horas al número (999)9.30.21.20.

**ACEPTAR** 

#### **IMPORTANTE: Es indispensable corrobores que la Clave Única de Registro de Población (CURP) que proporcionas está validada por el Registro Civil haciendo click en el sitio<https://www.gob.mx/curp/> .**

Al igual que tus datos personales, es sumamente importante que indiques si tienes alguna discapacidad que requiera que el equipo de logística te de atención especial. Por ejemplo, si tienes una discapacidad motriz que te impide subir escaleras, al marcar el ícono correspondiente, el día del examen se te asignará un lugar con el acceso y espacio apropiado. Si indicaste que tienes alguna discapacidad, para poder completar tu registro al proceso, deberás comunicarte al Centro de Atención para el Proceso de Ingreso, a los teléfonos que encontrarás al final de este documento y contestar unas preguntas con el objetivo de mejorar la atención que recibirás el día del examen. Cuando completes esta tarea, procederemos a desbloquear tu acceso al sistema.

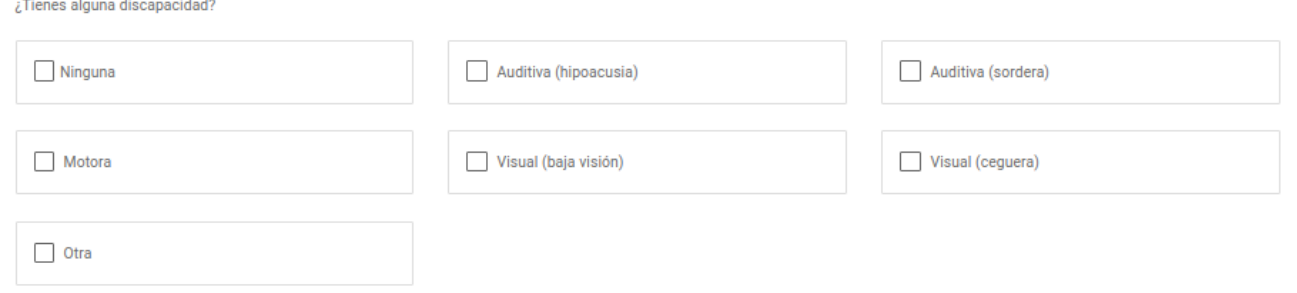

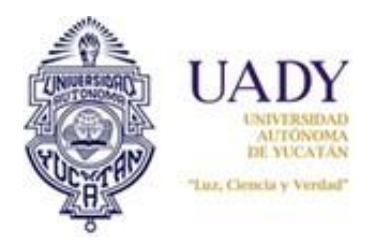

Г

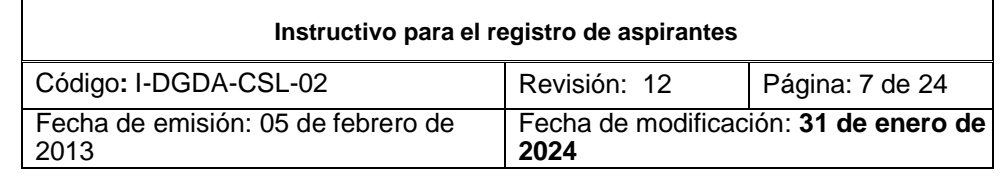

En cuanto a la sección Escuela de Procedencia, si en el menú Escuela no aparece la tuya, elige la opción Otra escuela y en el campo que se despliega, escribe el nombre completo y correcto de la preparatoria en la que estudias o estudiaste. Si llegaras a tener problemas en visualizar los listados de Municipio o Escuela, tendrás que cambiar el valor que seleccionaste del campo Estado, una vez hecho esto verifica que el valor de Municipio cambie al valor "*SELECCIONA UNA OPCIÓN*", de ser así, ahora selecciona el valor correcto del campo Estado y continúa con tu Registro.

Otro dato que requerimos nos proporciones consiste en señalar si has estudiado previamente en la UADY, ya sea tu bachillerato o alguna otra licenciatura. Esto nos sirve para localizar tu matrícula y poder reasignártela.

También se te pedirá que generes tu propia contraseña que debe seguir ciertos requisitos que te indicamos, para que de esa manera ésta sea lo más segura posible. Una vez completada la solicitud de datos, deberás hacer clic en **continuar.**

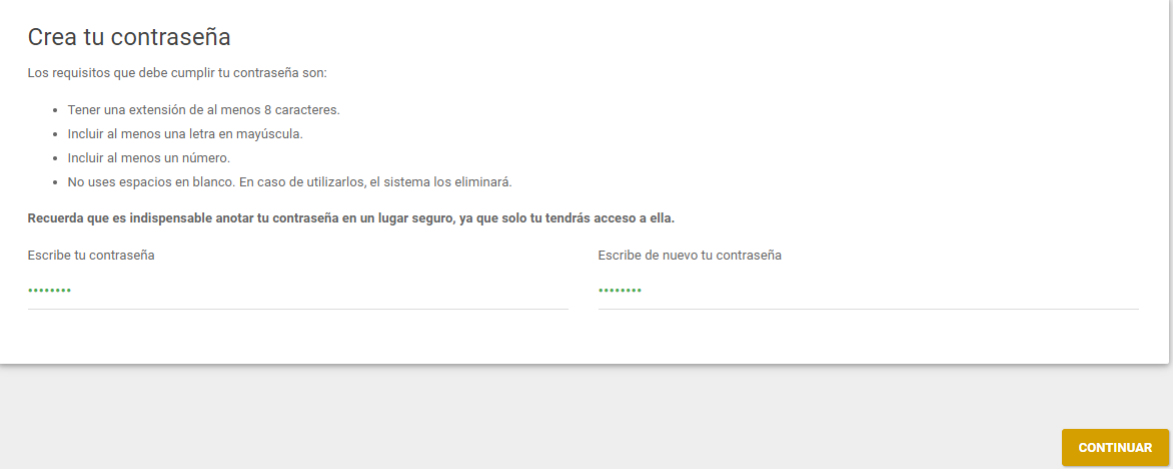

9. Posteriormente se mostrará una ventana en donde deberás seleccionar el recuadro "es responsabilidad del usuario proporcionar datos correctos" para obtener tu número de usuario dentro del sistema.

# Confirma tu información

Antes de guardar tus datos, te sugerimos que revises por última vez, que datos como tu nombre, apellidos, correo, etc. sean los correctos.

Si estás seguro que toda tu información es correcta haz click en GUARDAR DATOS, de lo contrario haz click en CANCELAR y revisa una vez más tu información.

 $\checkmark$ Confirmo que los datos registrados son correctos y verídicos.

**CANCELAR GUARDAR DATOS** 

De estar seguro de tus datos, haz clic en la opción "**GUARDAR DATOS**". A continuación, podrás visualizar en pantalla tu NUMERO DE USUARIO, con el que, junto con la contraseña que creaste durante el Registro, podrás ingresar al SIPI cuando lo requieras. En esta ocasión, el número de usuario equivale a tu folio CENEVAL.

Es recomendable que consultes el apartado de tutoriales que se encuentra <https://ingreso.uady.mx/sipi/> para que no omitas ningún paso o dato que requieras atender para poder continuar con el registro.

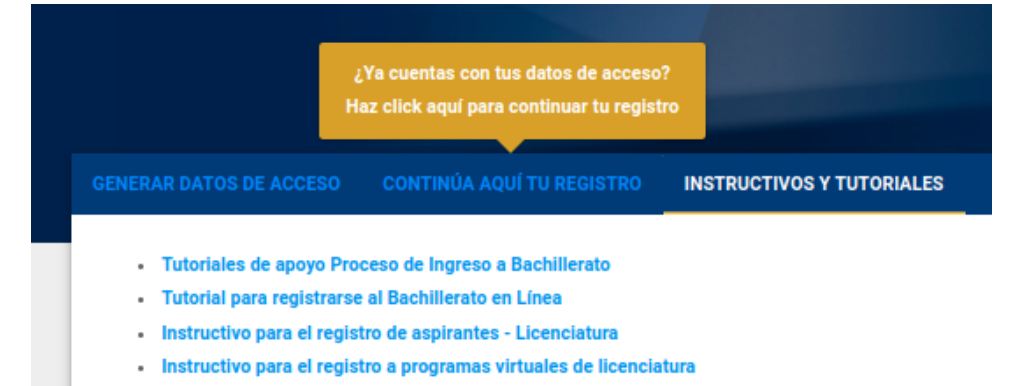

· Video tutorial para la edición de fotografía

Cabe informarte que podrás resguardar tu NÚMERO DE USUARIO, haciendo clic en el enlace "**Si deseas imprimir estos datos, haz clic aquí**.", lo que abrirá un archivo PDF que podrás guardar en tu disco duro o unidad de

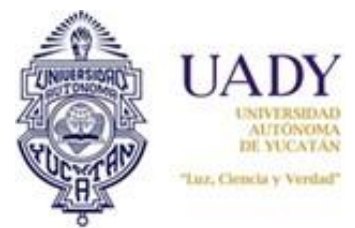

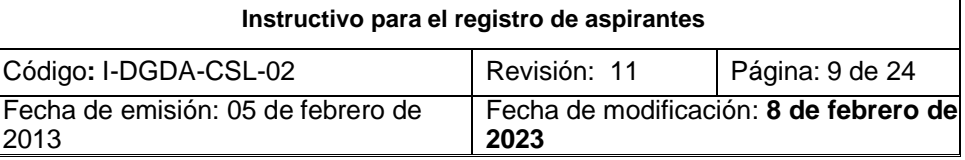

almacenamiento, o bien, imprimirlo.

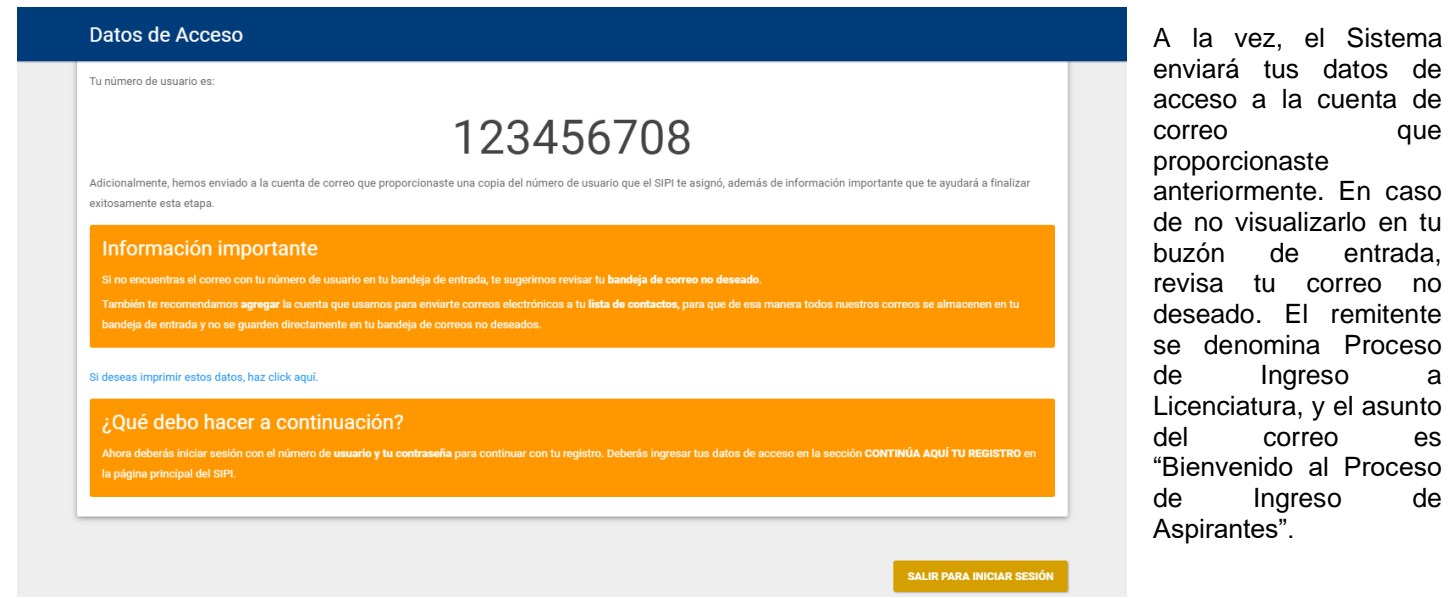

10. Dar clic en

#### **SALIR PARA INICIAR SESIÓN**.

11. El Sistema te llevará nuevamente a la página inicial, donde en la pestaña "**CONTINÚA AQUÍ TU REGISTRO**" tendrás que iniciar sesión en el SIPI escribiendo o pegando (previa copia) tu número de usuario o el correo electrónico que proporcionaste más la contraseña que generaste durante tu registro en los campos correspondientes. Ahí mismo, deberás indicar si eres un robot o no haciendo clic en el botón "**NO SOY UN ROBOT**" (Figura 1). A veces se requerirá que selecciones un par de imágenes que guarden cierta relación entre sí (Figura 2), dicha relación se te indicará en un texto que se desplegará al hacer clic. Otras veces, simplemente con hacer clic se validará si eres o no un robot (Figura 3).

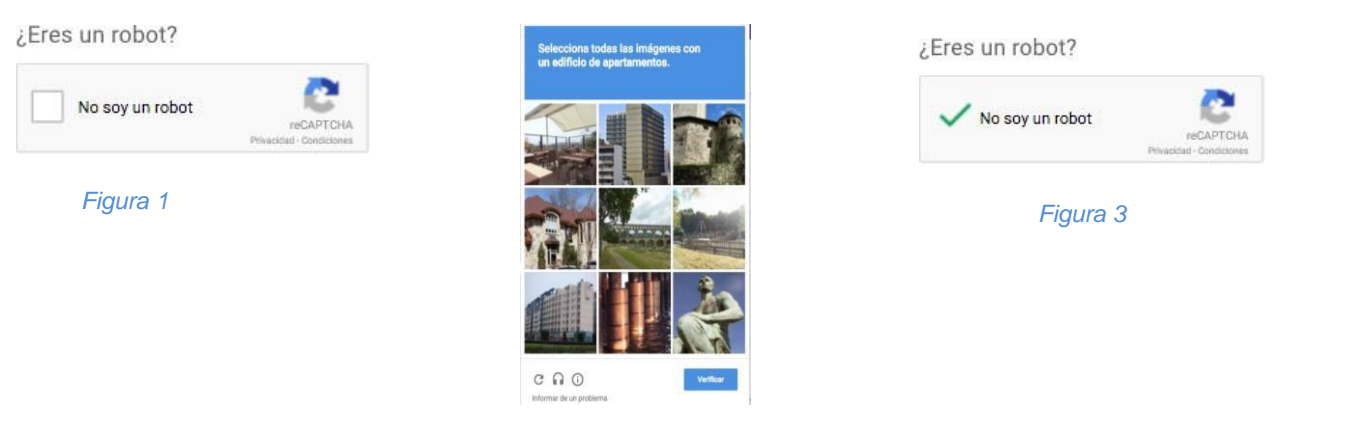

#### *Figura 2*

Si tienes problemas seleccionando las imágenes del captcha puedes cargar un nuevo "desafío" haciendo clic en el botón . Para continuar, haz clic en "**INICIAR SESIÓN**".

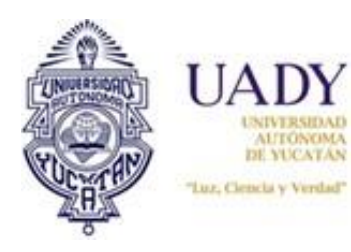

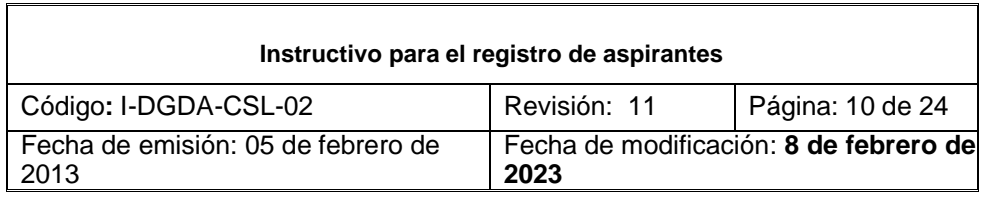

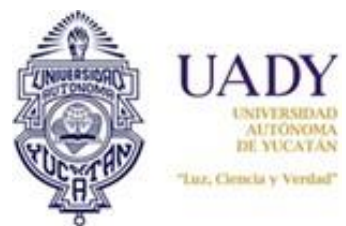

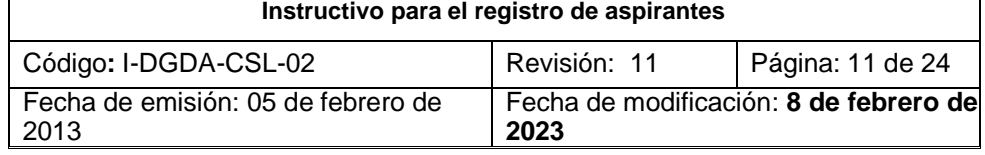

## **CIÓN DE PROGRAMA DE LICENCIATURA**

Los procesos de ingreso son diferentes, dependiendo de la modalidad en la que elijas participar. Por lo anterior, antes de elegir la modalidad, te invitamos a leer detenidamente cada una de las convocatorias, ya que una vez que hayas elegido, no podrás cambiarte a la otra.

Para revisar la convocatoria de la **modalidad virtual**, puedes dirigirte a:

https://uaev.uady.mx/convocatorias/tipo/convocatoria

Para revisar la convocatoria de la **modalidad presencial (escolarizada)**, puedes dirigirte a:

https://ingreso.uady.mx/licenciatura/docs/conv.pdf

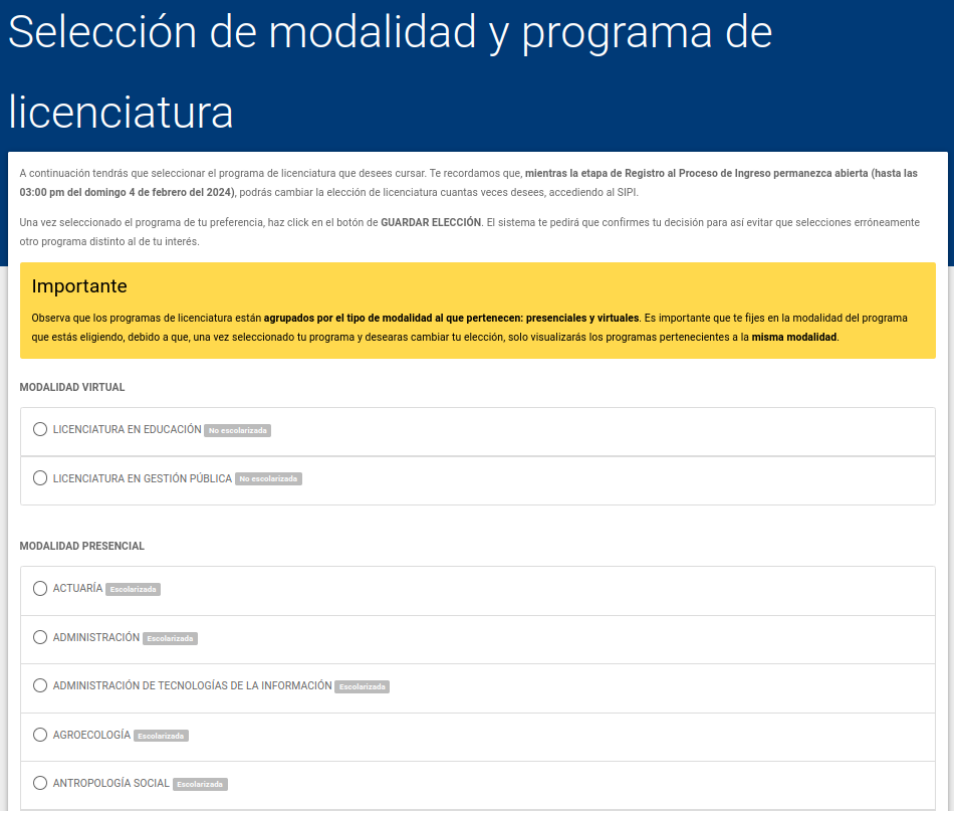

1. Serás dirigido a una página donde deberás de seleccionar la modalidad y el programa de licenciatura que desees cursar en la UADY. Si por alguna razón crees que tu elección no fue la adecuada y mientras la etapa de Registro en Línea permanezca abierta, accediendo al SIPI de la manera que ya te hemos indicado, podrás cambiar la elección de licenciatura cuantas veces desees en la modalidad que seleccionaste la primera vez ya sea Virtual o Presencial. Sin embargo, antes de guardar tu elección, el sistema te pedirá confirmarla o cambiarla en el momento. Para continuar, haz clic en "**Guardar elección**".

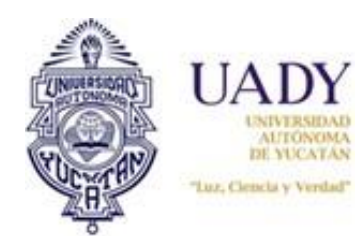

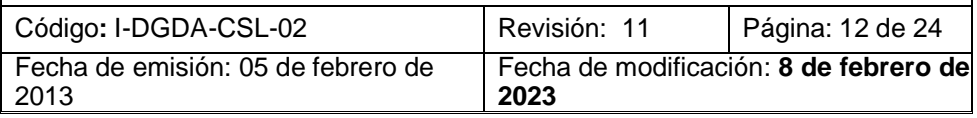

# Programa seleccionado

Has seleccionado el siguiente programa

- · Nombre: ACTUARÍA
- · Modalidad: MODALIDAD PRESENCIAL
- · Tipo de licenciatura: ESCOLARIZADA

De continuar con esta elección, solo podrás cambiar de programa de licenciatura de entre las demás opciones pertenecientes a esta misma modalidad.

#### **CERRAR**

2. Se visualizará una ventana de confirmación con la información ingresada, si es correcta haz clic en **guardar**; en caso contrario haz clic en **cambiar elección**.

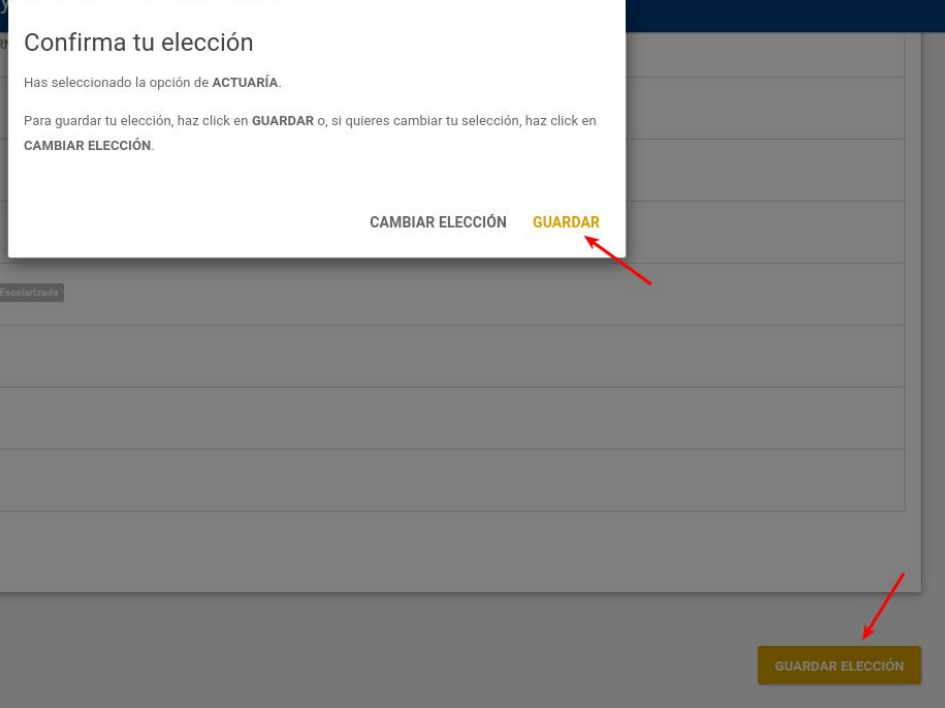

3. Posteriormente haz clic en **continuar**.

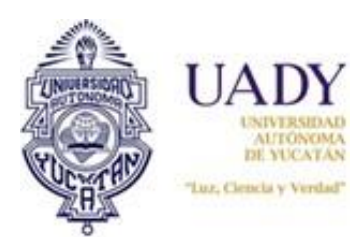

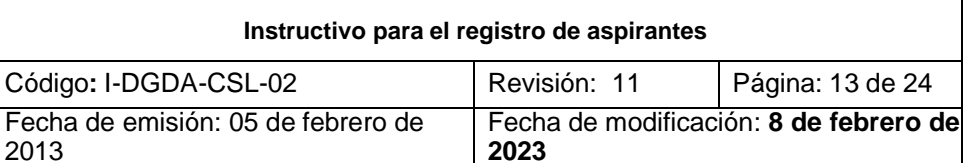

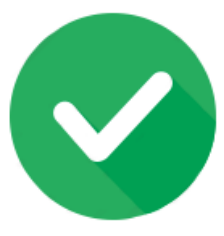

La opción que seleccionaste se ha guardado correctamente.

Haz click en el botón de abajo para continuar con la siguiente etapa.

#### **CONTINUAR**

## **RESPONDER ENCUESTA SOCIOECONÓMICA**

1. Visualizaras una encuesta socioeconómica, la cual debes contestar.

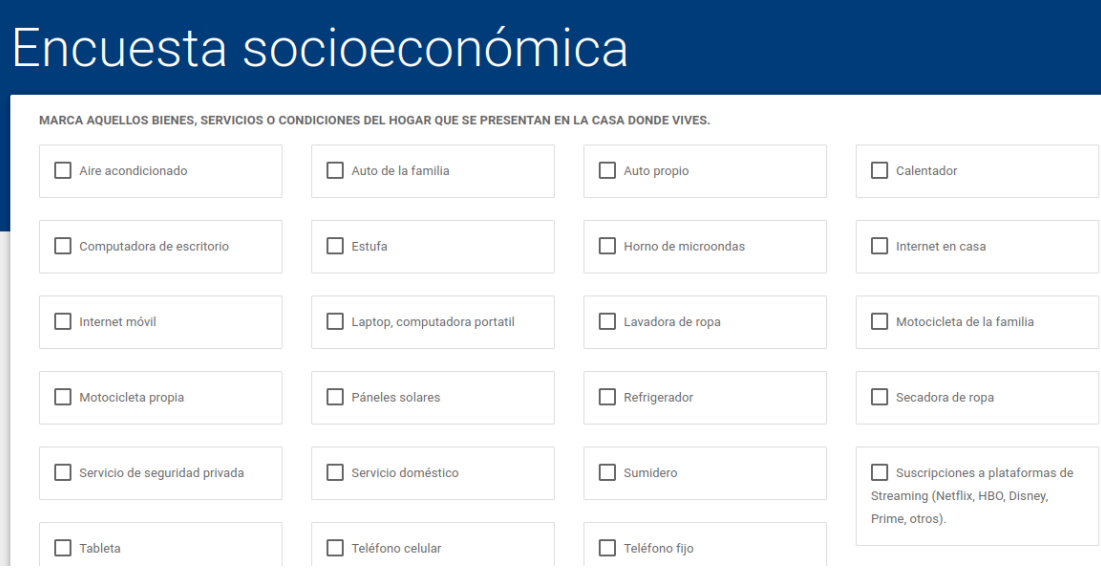

Cuando termines de contestar la encuesta haz clic en **guardar respuestas**, después se mostrará una ventana para confirmar las respuestas registradas, si todo es correcto haz clic en **guardar encuesta** y después en **continuar**.

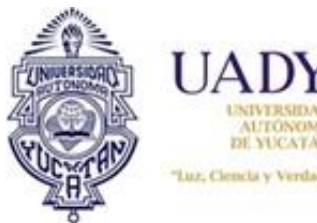

Confirma tus

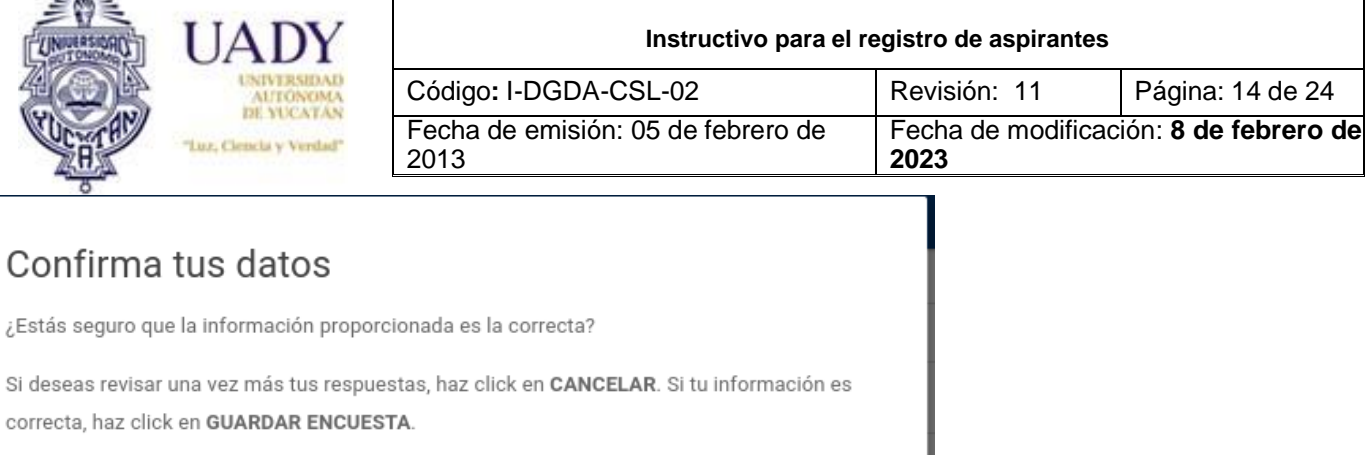

**CANCELAR GUARDAR ENCUESTA** 

## **RESPONDER CUESTIONARIO DE CONTEXTO**

1. Visualizarás un cuestionario de contexto, el cual debes contestar.

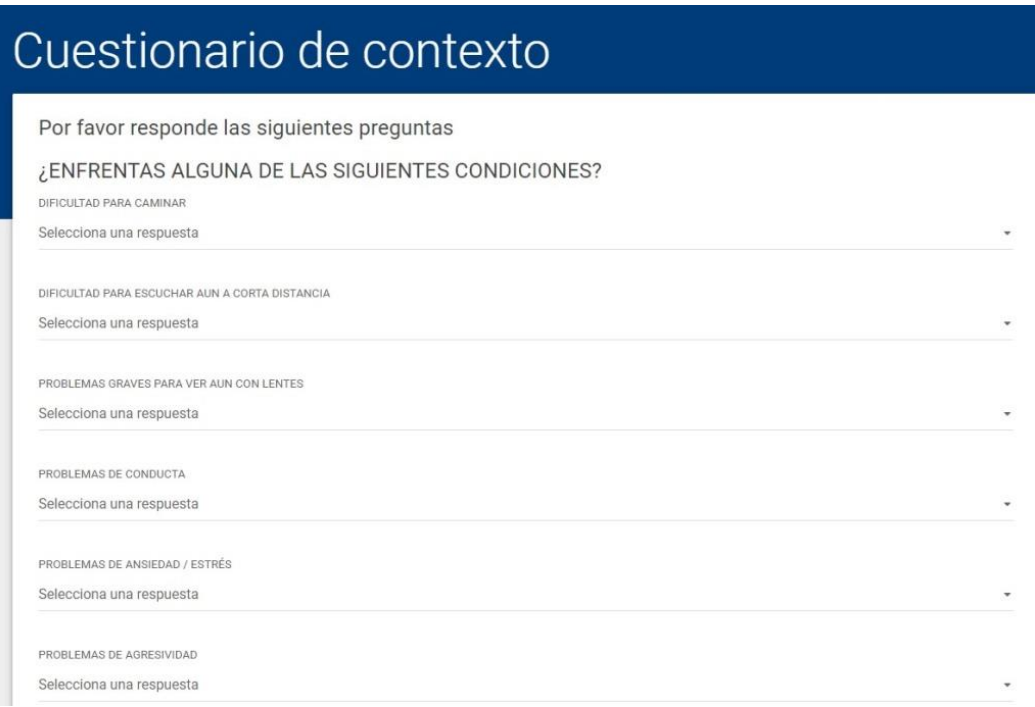

Cuando termines de contestar la encuesta haz clic en **guardar respuestas**, después se mostrará una ventana para confirmar las respuestas registradas, si todo es correcto haz clic en **guardar respuestas** y después en **continuar**.

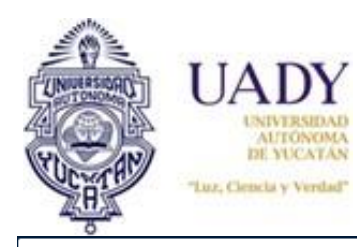

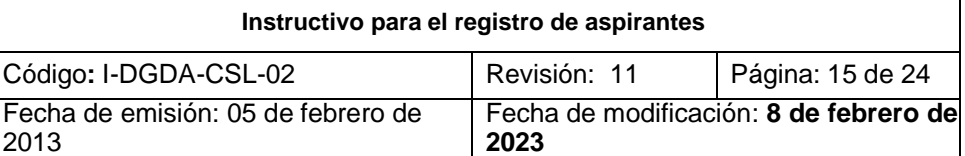

#### Confirma tus respuestas

¿Estás seguro que tus respuestas son las correctas?

Si estás seguro que toda tu información es correcta, haz click en GUARDAR RESPUESTAS, de lo contrario haz click en CANCELAR y revisa una vez más tu información.

**CANCELAR GUARDAR RESPUESTAS** 

# **CARGA DE FOTOGRAFÍA**

En esta sección puedes cargar tu fotografía por ti mismo apoyándote en el tutorial que está disponible en la página.

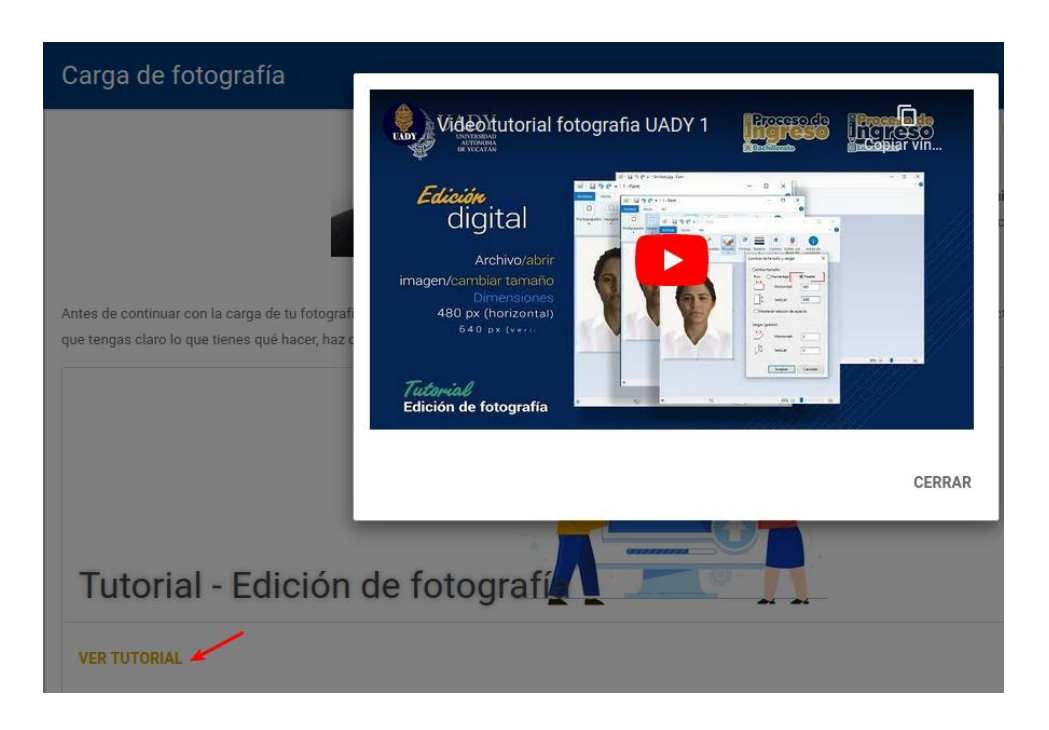

- 1. La fotografía deberá cumplir con las siguientes especificaciones:
	- La imagen debe ser una fotografía reciente, únicamente de tu rostro, con la mirada hacia la cámara (**NO "selfies"**), con la cabeza descubierta, con la frente despejada, con el cabello recogido y sin accesorios (lentes, aretes, collares, piercings, gorras, sombreros, etc.);
	- Deberás estar vestido con camisa o blusa con mangas (ésta puede ser de cualquier color);
	- La fotografía debe ser a color con fondo blanco, con acabado mate;
	- La fotografía debe tener adecuada iluminación y nitidez que permita que tu rostro sea claramente reconocible;
	- La imagen debe ser un archivo en formato JPEG (extensión jpg o jpeg);
	- La imagen debe ser de 480 x 640 pixeles;
	- El archivo de la imagen debe tener un tamaño máximo de 200 KB, y
	- El nombre del archivo que subas no debe contener caracteres especiales (acentos, guiones, signos, etc.). Podrás nombrarla simplemente como foto.jpg o foto.jpeg.

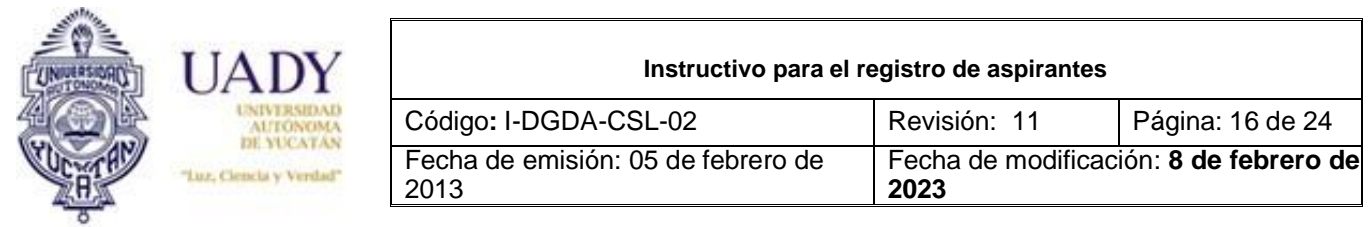

Es importante que elijas bien la fotografía, ya que una vez que la subas, no podrás modificarla. Después de un proceso de revisión, y con base en las fechas e indicaciones establecidas en la [Convocatoria,](http://ingreso.uady.mx/licenciatura/) podrás actualizar tu fotografía en caso de que ésta no haya sido aprobada. En caso de que haya sido aprobada y realices el pago de la cuota de recuperación podrás continuar con la siguiente etapa.

Para **editar el archivo de imagen que subirás**, te recomendamos el Paint de Windows, o bien, el Vista Previa de OS X.

Una vez que la fotografía a subir cumpla con los requisitos, haz clic en el botón "**CONTINUAR PARA CARGAR FOTOGRAFÍA**".

- 2. En la ventana que se desplegará haz clic en **guardar fotografía** si no requieres cambiar o modificar la fotografía.
- 3. Una vez enviada guardada la fotografía será calificada y aprobada por el personal correspondiente, por lo que deberás estar al pendiente de tu correo para saber el dictamen o bien lo puedes verificar en la pestaña mi avance dentro de tu perfil, haz clic en **continuar**.

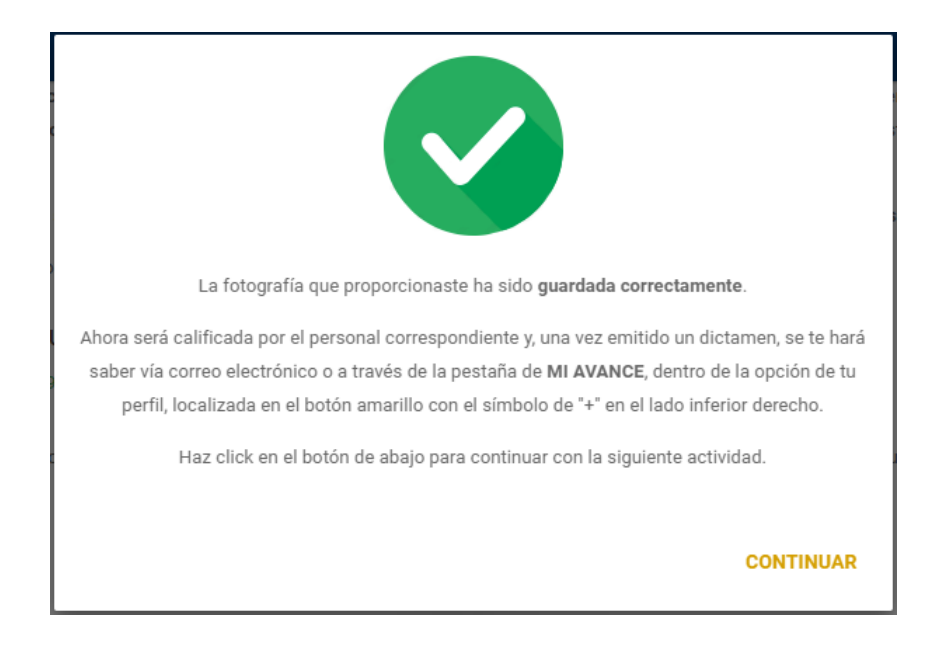

Si tu fotografía fue **RECHAZADA** no podrás continuar con las siguientes etapas del registro, tendrás que subir una nueva que cumpla con las especificaciones en listadas en la parte de arriba y considerando el motivo por el cual fue rechazada. Hasta que tu fotografía sea aprobada podrás continuar con el registro.

## **ENCUESTA DE SATISFACCIÓN**

Posterior a la carga de fotografía, tendrás que contestar una encuesta de satisfacción.

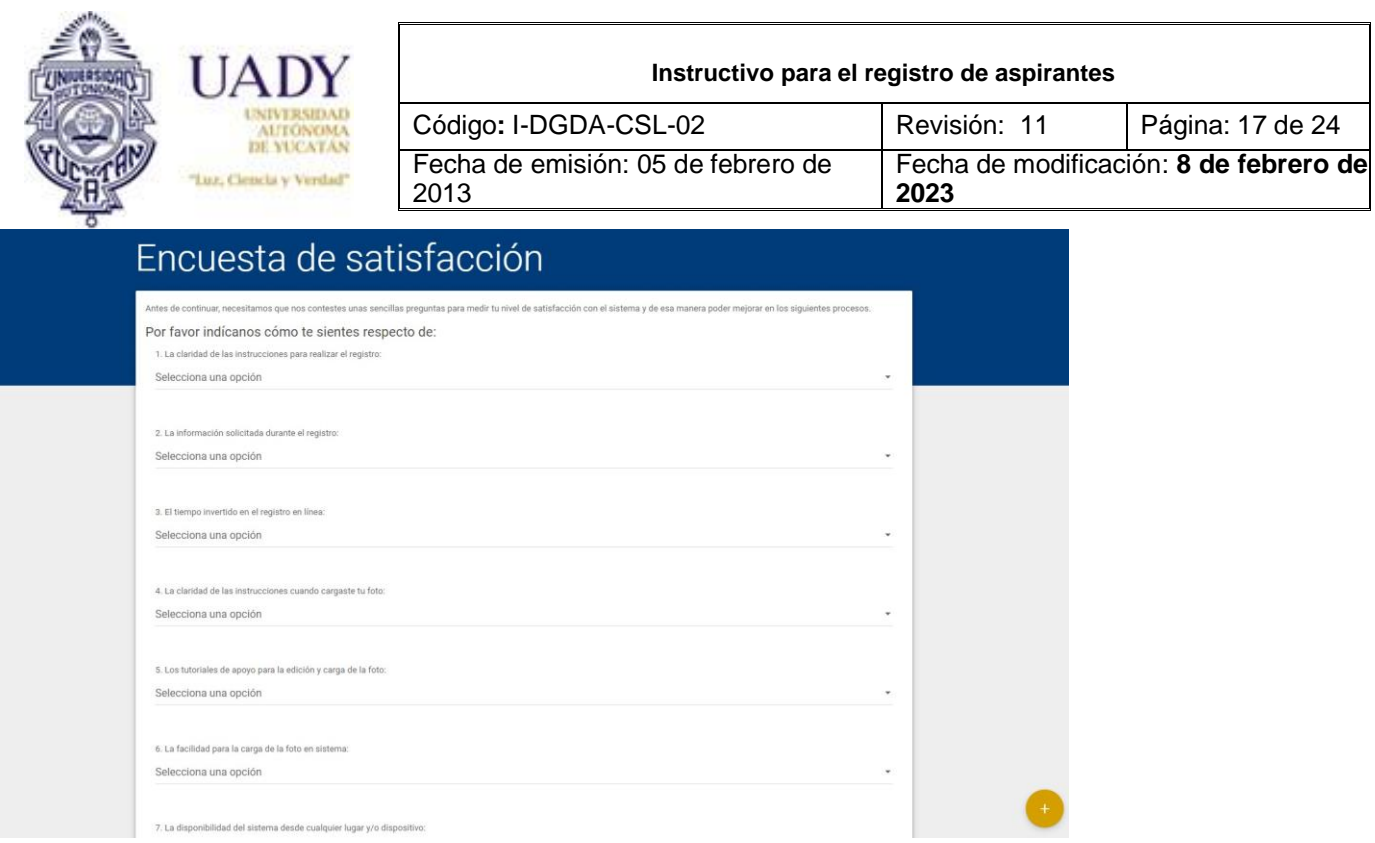

Una vez contestado el cuestionario, seleccionar el botón "**GUARDAR RESPUESTAS**".

## **MÉTODO DE PAGO**

Como último paso de la etapa de registro, el Sistema mostrará la página **FORMA DE PAGO**, donde deberás elegir el que mejor te acomode.

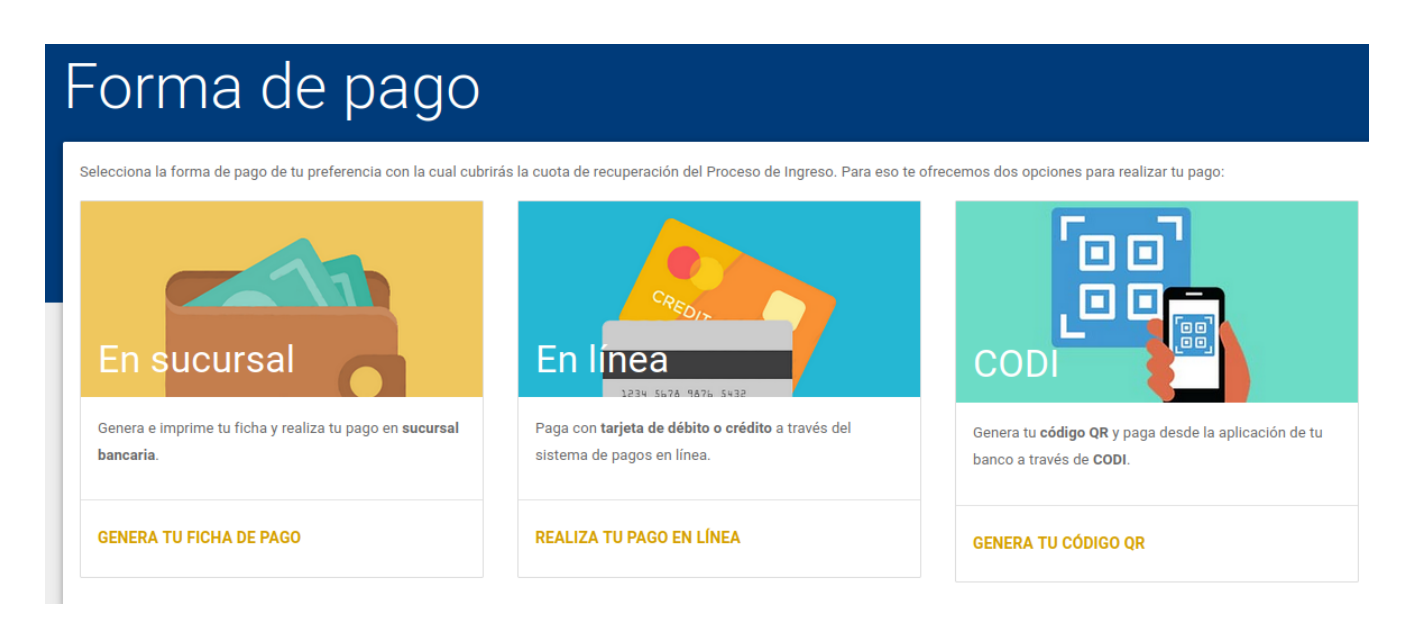

1. Al hacer clic en cualquiera de los tres enlaces de pago (**En Sucursal / En línea / CODI**), el Sistema te desplegará un aviso con información relevante respecto a la fecha límite para cubrir la cuota de recuperación.

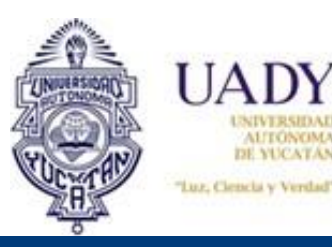

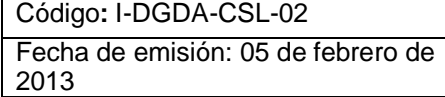

Revisión: 11 | Página: 18 de 24 Fecha de modificación: **8 de febrero de 2023**

# 'ago en sucursal

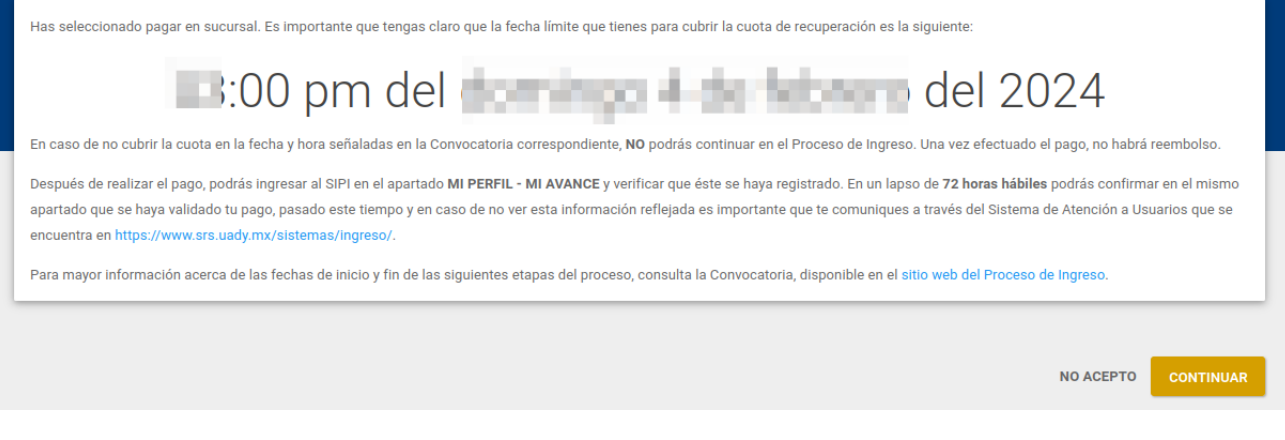

2. Al terminar de leer el aviso y si seleccionaste el tipo de pago que te indica la página entonces haz clic en "**CONTINUAR**".

En caso de que hayas seleccionado **Pago en Sucursal**, el Sistema te emitirá una ficha de depósito la cual deberás imprimir para realizar tu pago en la sucursal bancaria. El Banco deberá darte a cambio, un comprobante que fungirá como evidencia de que realizaste el pago correspondiente.

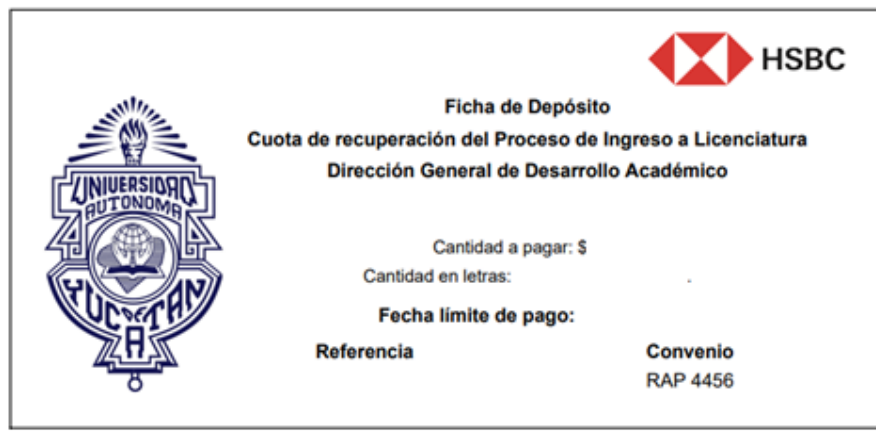

Recuerda que puedes realizar tu pago a través de las siguientes opciones:

\* Ventanilla HSBC

\* HSBC Móvil

\* ATM HSBC \* Depositador HSBC

Si elegiste **Pago en Línea**, el Sistema te enlazará al sitio donde deberás proporcionar la información correspondiente a una tarjeta de crédito o débito, la cual se validará y, en caso de aprobación, realizará el cargo correspondiente a la cuota. En respuesta, el Sistema te emitirá un Comprobante de pago en línea, que deberás resguardar. Todo lo anterior ocurrirá cuando hagas clic en "**ACEPTO**". Es importante que, si el sistema bancario te solicita un correo y/o teléfono, proporciones el mismo que utilizaste para el registro al proceso de ingreso.

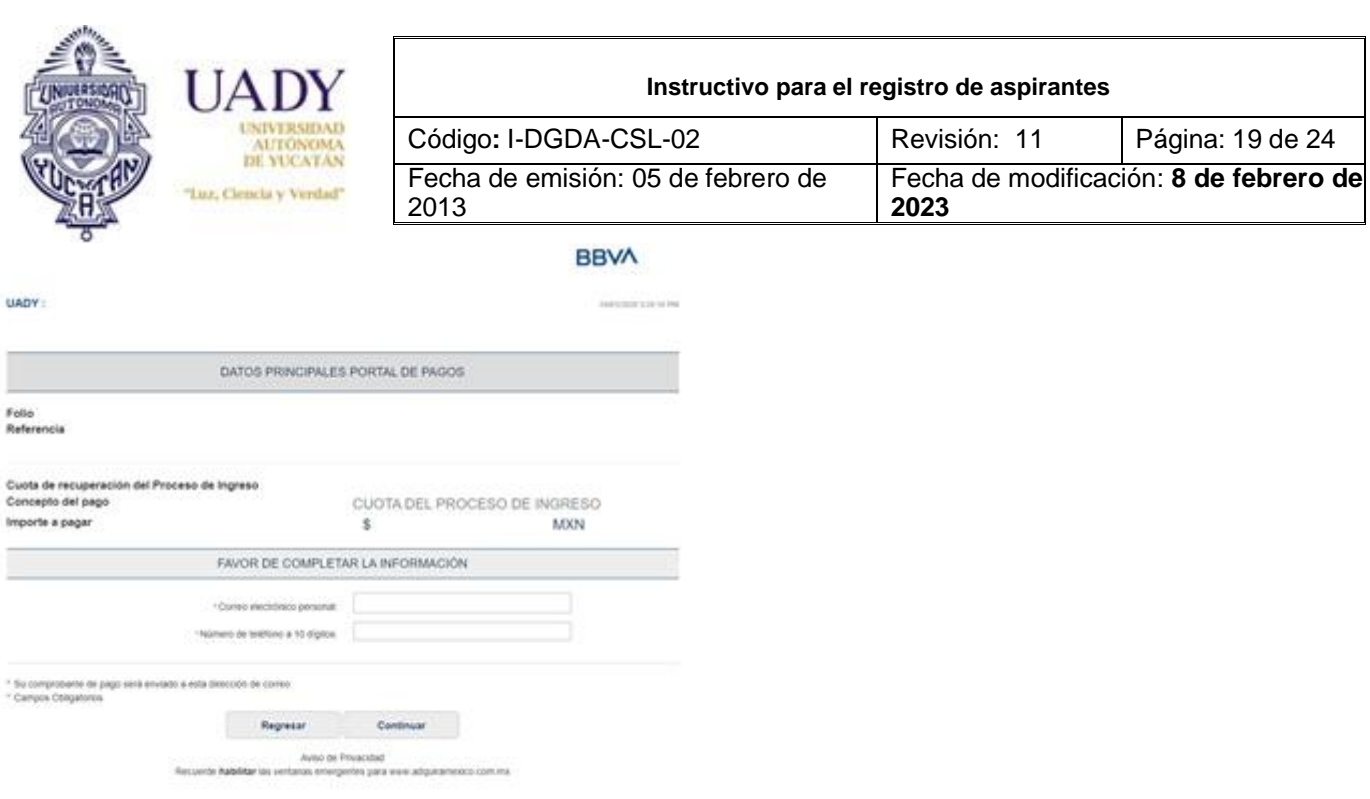

Si elegiste **Pago en CODI**, el Sistema te emitirá una ficha con un QR el cual leerás desde la aplicación de tu banca móvil con la opción de CODI.

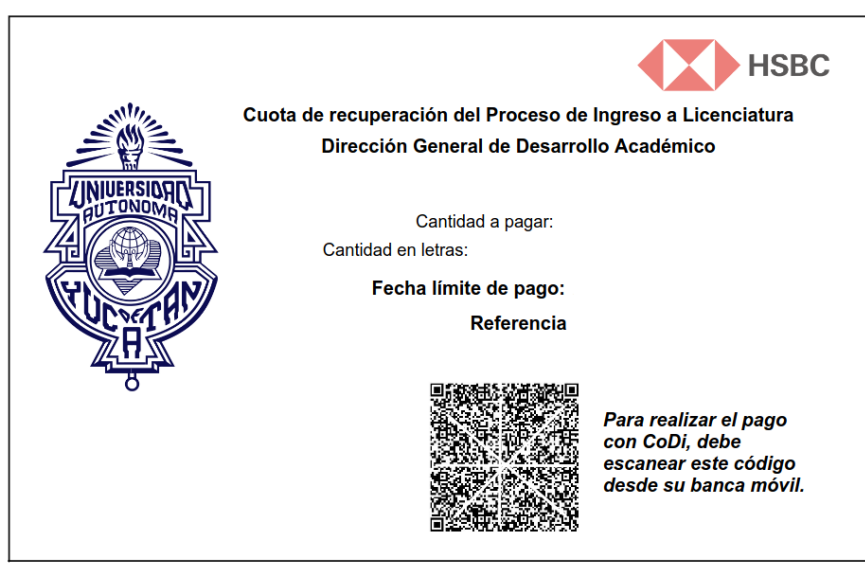

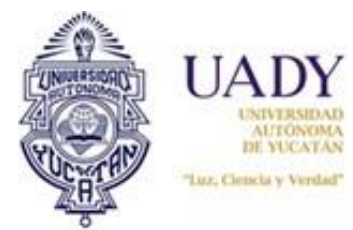

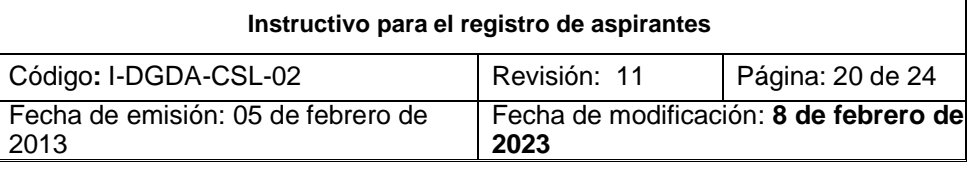

Es importante que sepas que el **programa seleccionado**, no se visualizará en ninguno de los comprobantes de pago, ya que este pago equivale a una cuota de recuperación para presentar el examen de ingreso.

## **AVISO PARA EXTRANJERO**

Si eres Extranjero, antes de realizar el pago deberás leer el aviso con información relevante y la convocatoria para consultar el costo de la cuota de recuperación. Sólo en caso de estar de acuerdo, podrás continuar con el procedimiento, dando clic en "**ACEPTO**" Esta información será enviada al correo que proporcionaste anteriormente.

#### **MI PERFIL**

En el sistema podrás encontrar un espacio dedicado a guardar el historial de tu registro durante las diferentes etapas del proceso. El acceso lo tendrás a través del botón el el cual te llevará a una pantalla que contiene tres pestañas:

- En la primera pestaña, **MIS DATOS**, encontrarás la información que proporcionaste durante el registro.
- En la segunda, denominada **MI AVANCE**, podrás verificar las actividades que hayas realizado según la etapa del proceso.
- En la tercera y última pestaña, denominada **MI HISTORIAL**, podrás visualizar la fecha exacta de cuándo realizaste determinada actividad dentro del sistema.

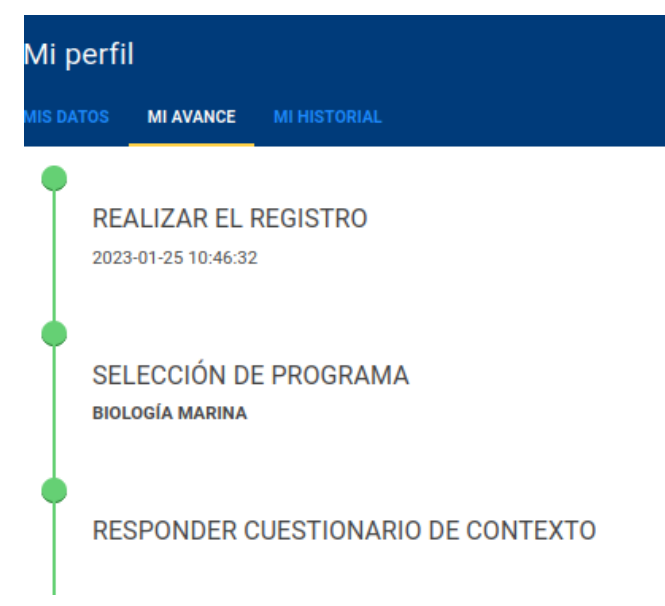

## **ERES ASPIRANTE SI…**

Posees un número de usuario (folio CENEVAL) asignado por el SIPI, que ha sido validado mediante el pago de la cuota de recuperación para el proceso de ingreso, realizado en tiempo y forma, esto es, en el período y cantidad estipulados en la [Convocatoria](http://www.ingreso.uady.mx/licenciatura/) oficial, así como en todos los documentos informativos publicados a través de los diferentes medios oficiales.

El documento que avalará tu estatus de aspirante será el Pase de Ingreso al Examen, que podrás obtener a través del SIPI, en la fecha indicada en la [Convocatoria](http://www.ingreso.uady.mx/licenciatura/) oficial. Este pase incluye tu foto, folio, nombre, día y sede para presentar el examen, información relevante y un código de barras que permitirá validar tu registro en el Sistema, el día del examen. Es importante que este documento lo resguardes bien para evitar que se maltrate.

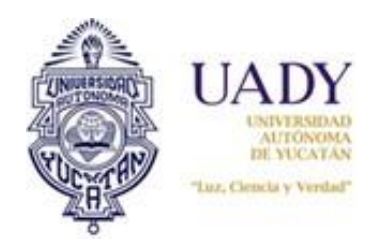

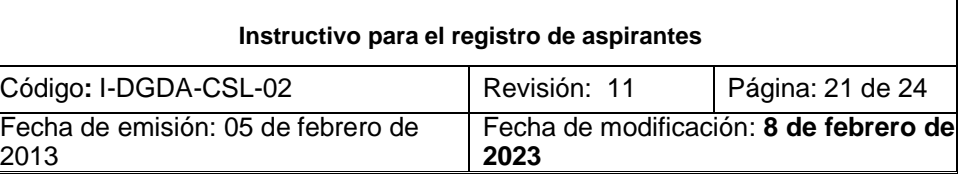

Después de presentar el examen, en la fecha indicada en [Convocatoria, y](http://www.ingreso.uady.mx/licenciatura/) consultar tu resultado en los sitios de difusión oficiales, podrás ingresar al Sistema para descargar tu Reporte Individual de Resultados, único documento que te avala como sustentante del EXANI, y el cual es requisito de inscripción, en caso de haber sido admitido.

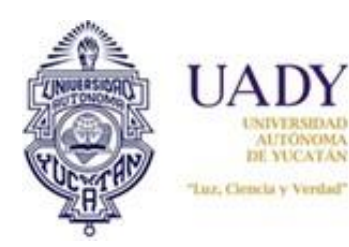

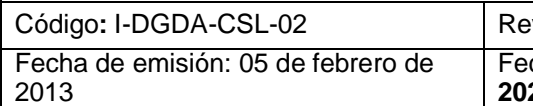

visión: 11 | Página: 22 de 24 Fecha de modificación: **8 de febrero de 2023**

## **RECUPERACIÓN DE CONTRASEÑA**

El Sistema permite recuperar la contraseña de acceso. Para ello al ingresar al SIPI en la sección Continúa aquí tu registro, en el botón **RECUPERAR DATOS DE ACCESO**, introduce la cuenta de correo proporcionada durante el registro. Si los datos proporcionados son correctos, recibirás un correo el cual contiene un enlace donde podrás generar una nueva contraseña. Es importante que tengas en cuenta que dicho enlace tendrá una validez de 24 horas y que solo se puede acceder a él una sola vez. Si el enlace llegara a caducar o si se registra más de un acceso al mismo, tendrás que repetir el proceso antes descrito para generar un nuevo enlace.

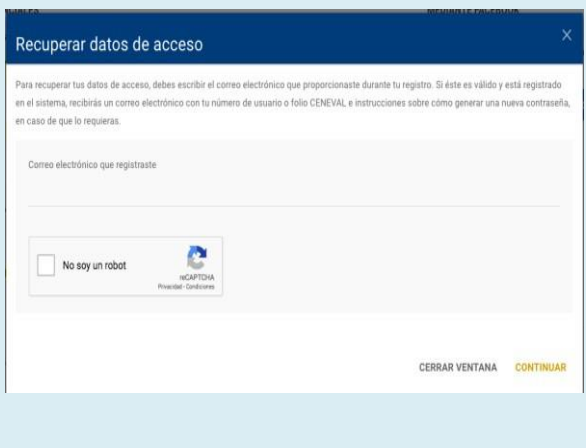

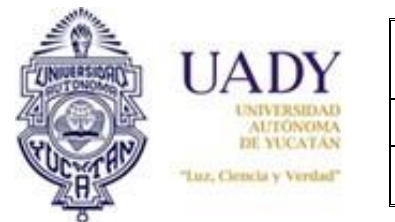

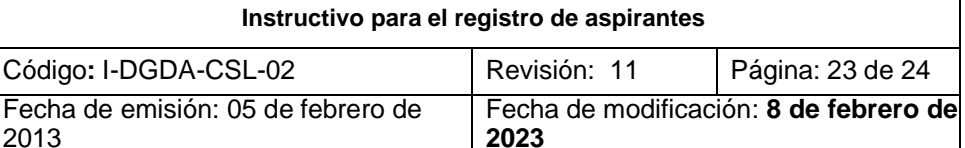

# **SISTEMA DE ATENCIÓN DE USUARIOS**

A través de este sistema podrás reportar tus dudas o solicitar información principalmente sobre lo relacionado con cada una de las etapas del proceso de ingreso. Te daremos respuesta en un tiempo no mayor a 48 horas naturales. Para ingresar un incidente, realiza los siguientes pasos.

En la sección denominada **::Atención::,** elige el Servicio relacionado con la duda o solicitud que quieras reportar. Este servicio hace referencia a cada una de las etapas del proceso de ingreso correspondiente al nivel en el que quieres ingresar (bachillerato, licenciatura, posgrado). En el campo Título, especifica brevemente el asunto relacionado con el servicio elegido. Y por último, describe a detalle la duda o solicitud que necesitas que atendamos.

En la sección **::Datos del interesado::,** escribe tu nombre completo, un número telefónico válido y la cuenta de correo donde quieres que te respondamos y haz clic en Enviar, después de transcribir el código de seguridad. Es muy **importante que** nos **proporciones datos reales para** poder darle el seguimiento correcto a tus incidentes y, de esta forma, **recibas una atención adecuada.**

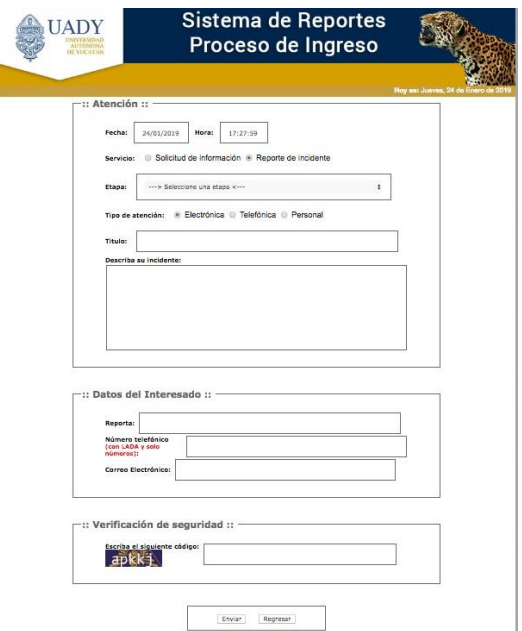

En resumen, estaremos acompañándote en tu proceso, a través de los siguientes medios:

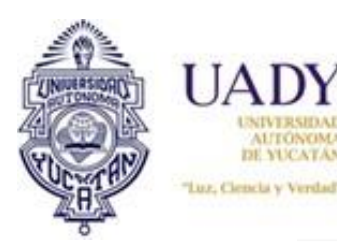

 $\mathsf \Gamma$ 

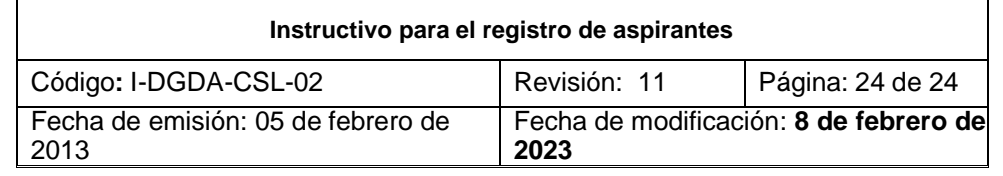

٦

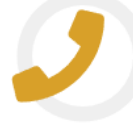

#### **CAPI**

Centro de Atención del Proceso de Ingreso

## Atención telefónica

Comunicándote al número único: 9999.30.21.20 De lunes a viernes, de 8:00 a 15:00 horas.

## **Atención electrónica**

Escribiendo tus dudas al Sistema de Atención a Usuarios del Proceso de Ingreso SAUPI https://www.srs.uady.mx/sistemas/ingreso/ En un período no mayor a 48 horas, recibirás una respuesta de nuestra parte para darle seguimiento a tu solicitud.

## **Atención personal**

Lunes a viernes 8:00 a 15:00 horas.

En Planta baja del Edificio 4 (al final del pasillo) del Campus Administrativo ubicado en: Calle 55, Av. Rafael Matos Escobedo x Circuito Colonias y 16. Fracc. Del Parque.

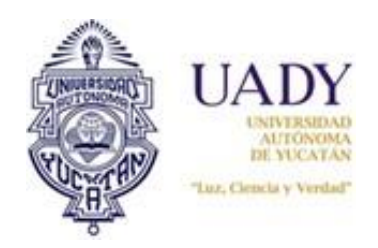

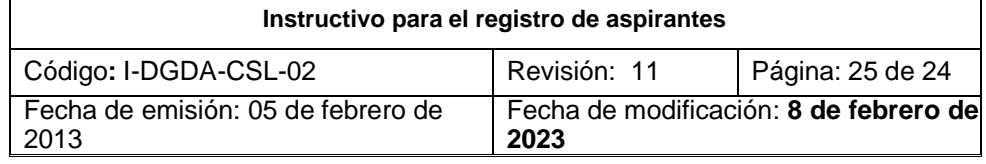

# **4.- DOCUMENTOS DE REFERENCIA**

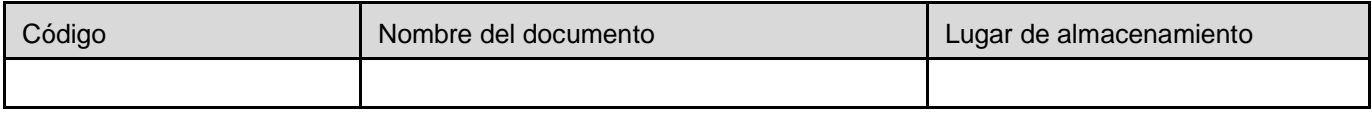

# **5.- CONTROL DE REGISTROS**

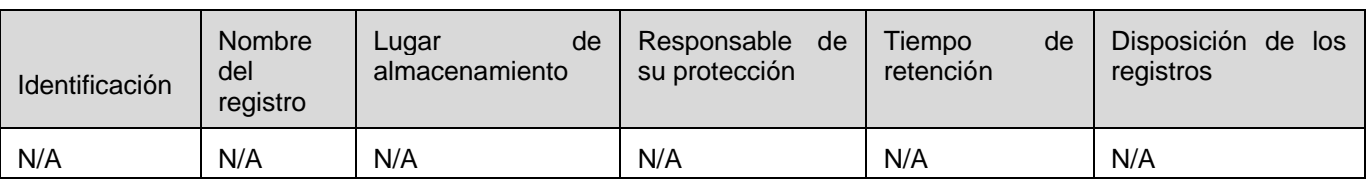

# **6.- GLOSARIO**

#### **6.1.- SIGLAS**

**CAPI.** Centro de Atención para el Proceso de Ingreso

**CENEVAL.** Centro Nacional para la Evaluación de la Educación Superior.

**CURP.** Clave Única de Registro de Población.

**SIPI.** Sistema de Información para el Proceso de Ingreso.

#### **6.2.- DEFINICIONES**

**Aspirante**. Condición en que se encuentra el usuario hasta antes de sustentar el examen de Ingreso.

**Aviso de privacidad**. El Aviso de Privacidad es un documento que por Ley deben tener todas las empresas o personas físicas que, sin importar el giro sector de actividad, recaban, usan y almacenan datos personales.

**Datos de acceso**. Número de usuario y contraseña para poder acceder al SIPI.

**Encuesta de Licenciatura**. Cuestionario en el que se solicitan los datos socioeconómicos del usuario.

**Folio Ceneval**. Es una combinación de nueve dígitos, único e irrepetible que se utiliza para identificar al aspirante a lo largo de todo el proceso.

**Método de pago**. Opción del SIPI a través de la cual el usuario elige pagar su cuota de recuperación en ventanilla bancaria o a través de un pago en línea.

**Pase de Ingreso al Examen**. Documento al que tiene derecho el aspirante que ha completado correctamente el procedimiento de registro al proceso de ingreso, mismo que debe presentar el dia del examen para poder tener acceso a éste.

**Sistema de Atención a Usuarios del Proceso de Ingreso**. Herramienta informática a través de la cual el usuario puede solicitar información o la aclaración de una duda.

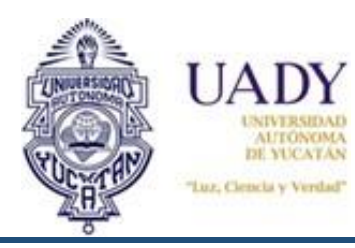

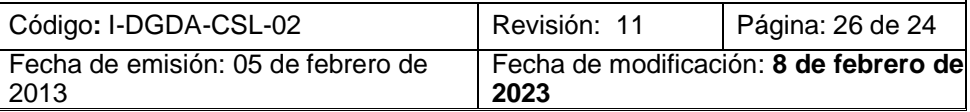

# 7.- CONTROL DE REVISIONES

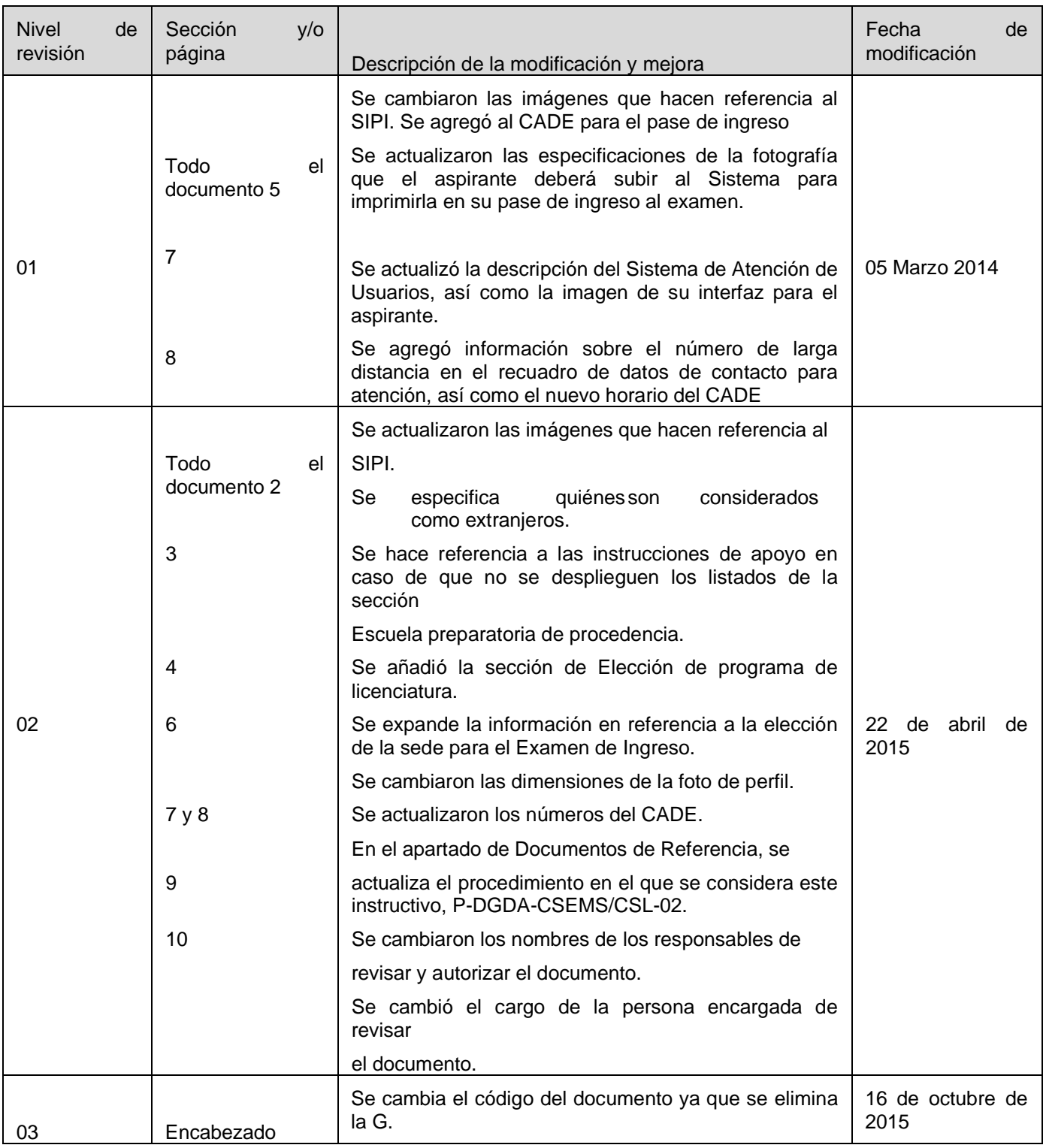

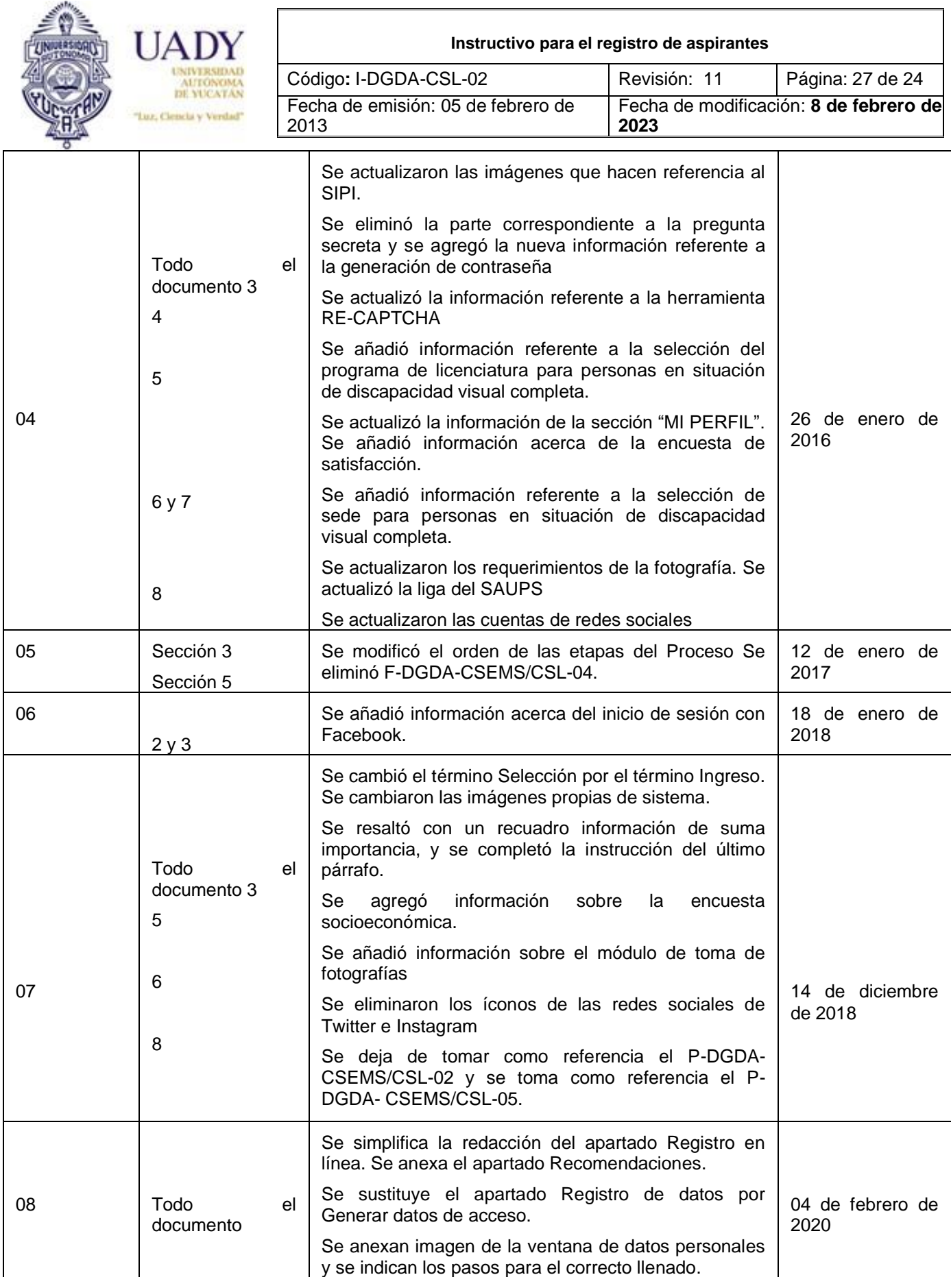

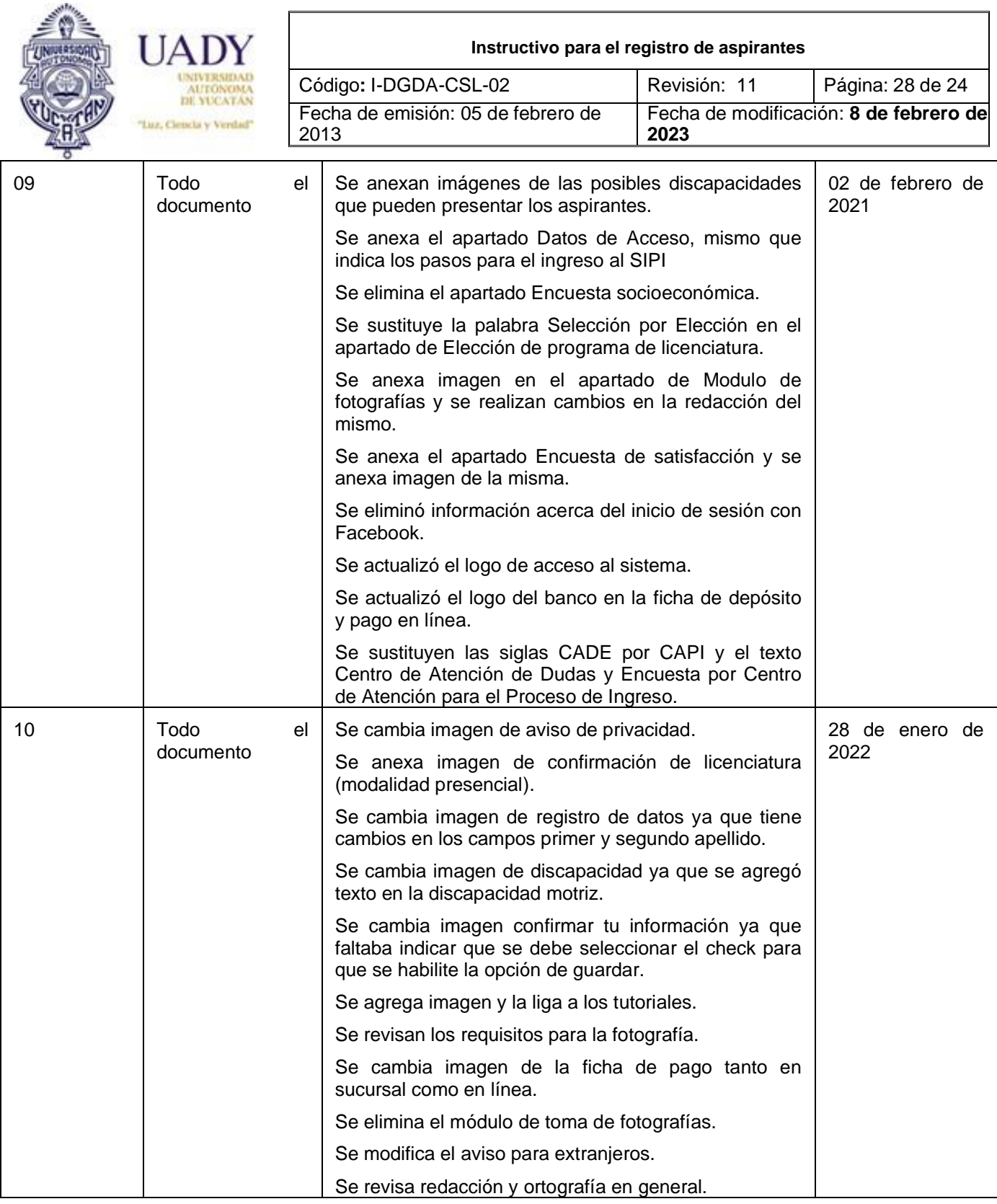

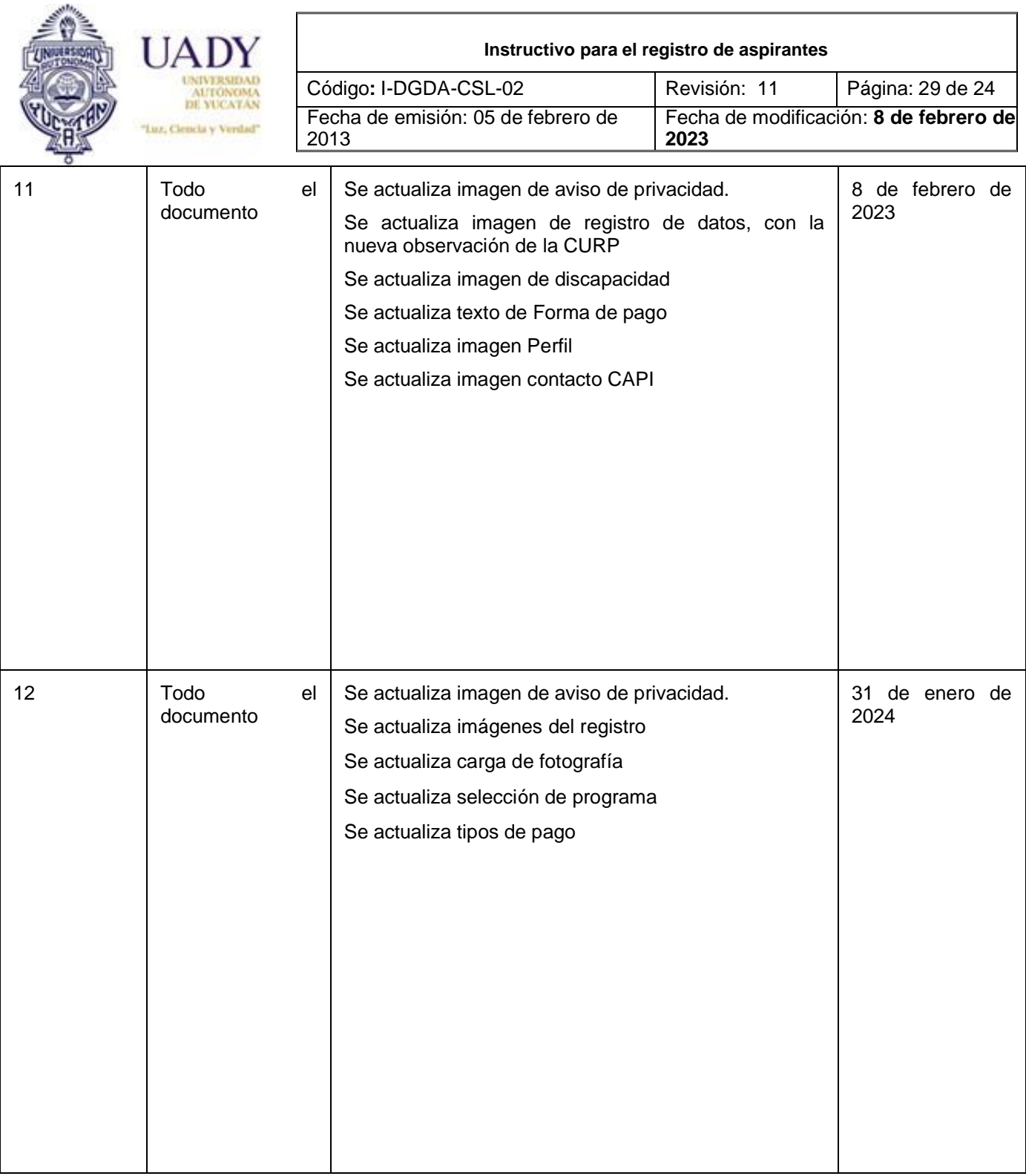